# **T Phone 5G смартфон**

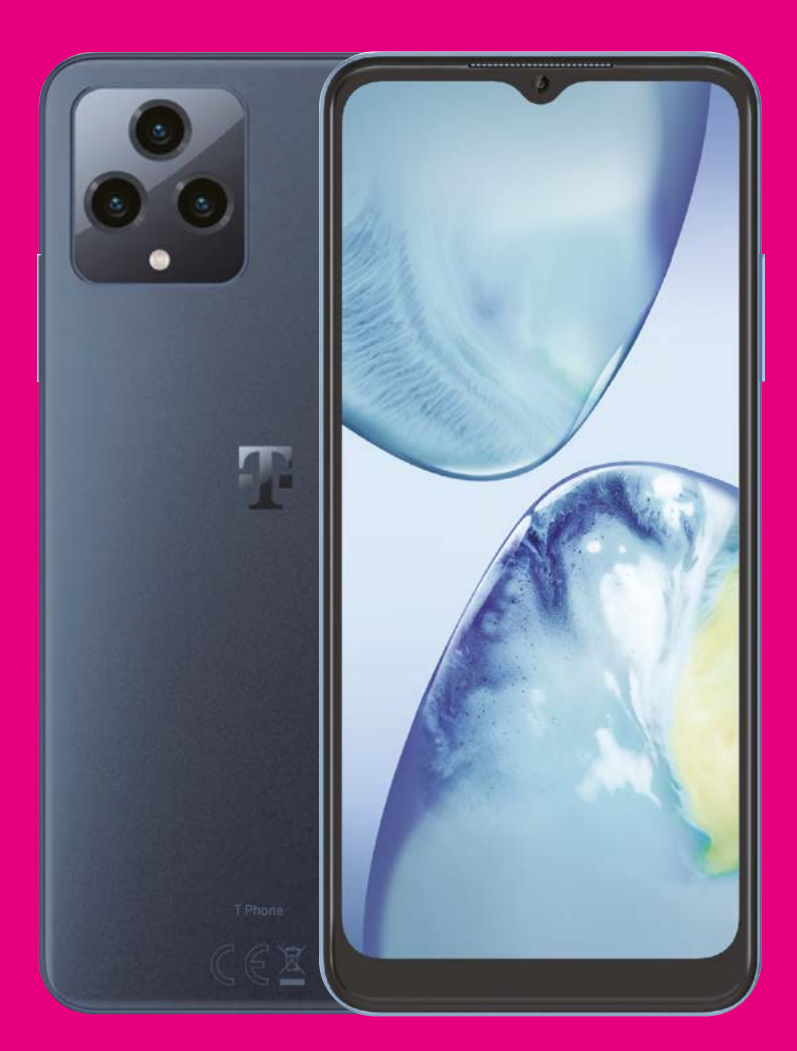

Корисничко упатство Македонски

# 

Ви благодариме што избравте Т Phone 5G смартфон . Со цел да го одржувате вашиот уред во оптимална состојба, прочитајте го ова упатство и чувајте го за осврнување во иднина.

# 

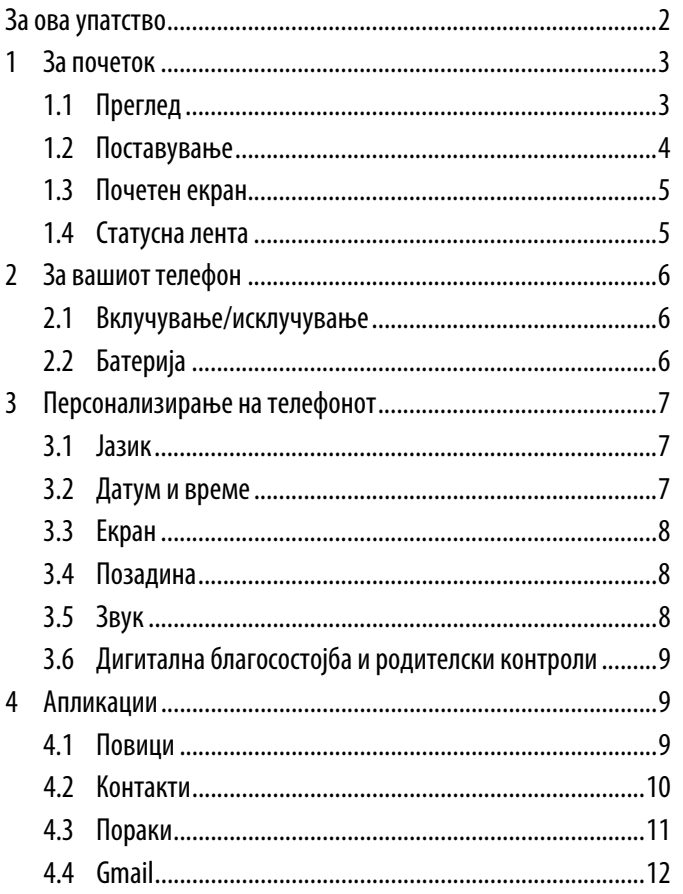

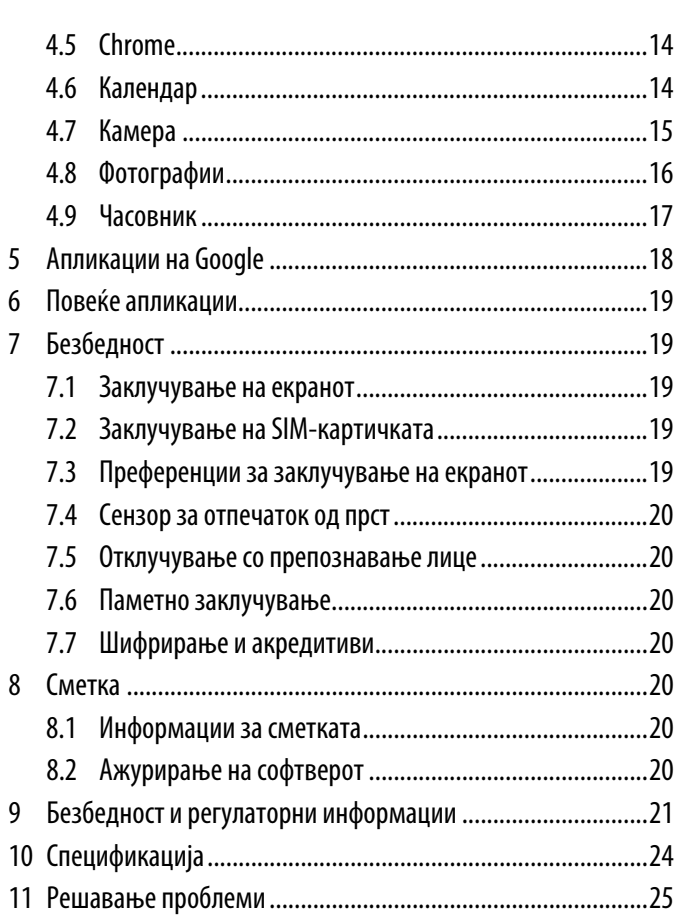

# **1 За почеток........................................................................................**

# **1.1 Преглед**

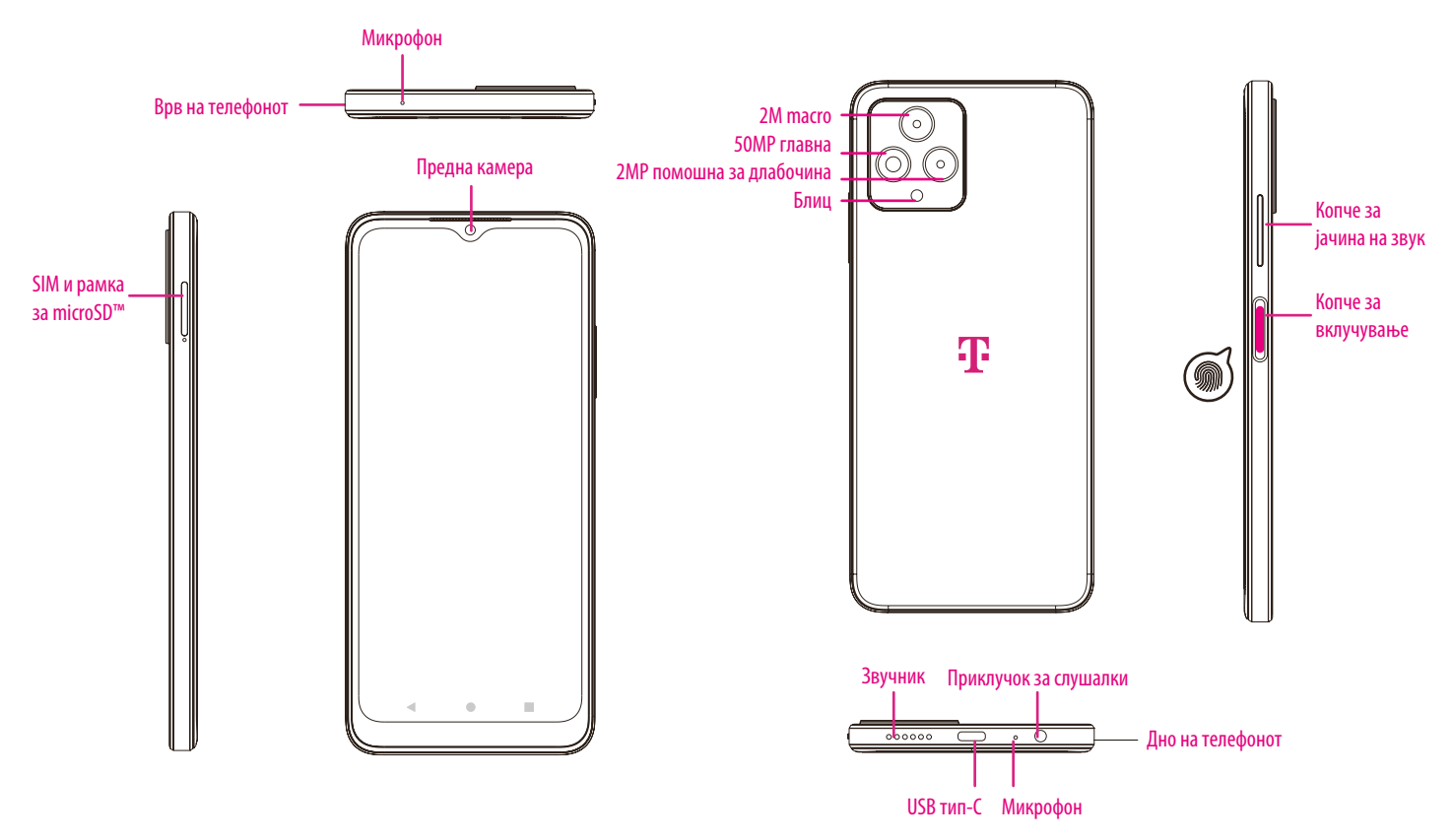

Белешка: Сензорот за отпечаток од прст се наоѓа на копчето за вклучување.

#### **Копче за претходни апликации**

- Допрете за да ги видите неодамна користените апликации. Повлечете нагоре на екранот за да отстраните одредена сликичка од списокот или одете докрај налево и допрете **ИЗБРИШИ СИТЕ** за да ги отстраните сите сликички од списокот.
- Со притискање на копчето **Претходни апликации** ќе се овозможи и пристап до **Слика на екранот**. Допрете Слика на екранот за веднаш да сликате што е на екранот.

#### **Копче Почетен екран**

- Од која било апликација или екран, допрете за да се вратите на почетниот екран.
- Допрете и задржете за да го стартувате Google Assistant, со кој можете да пребарувате информации онлајн, да отворате апликации на телефонот или да испраќате пораки.

#### **Копче за назад**

Допрете за да се вратите на претходниот екран или да затворите поле со дијалог, мени со опции или панелот за известувања.

#### **Копче за вклучување**

- Притиснете и отпуштете брзо за да го заклучите или осветлите екранот.
- Притиснете и задржете за да го стартувате Google Assistant.
- Притиснете и задржете ги **копчето за вклучување** и **копчето за зголемување на јачината на звукот** за да изберете од Итност, Исклучување или Рестартирање.
- Притиснете и задржете ги **копчето за вклучување** и **копчето за намалување на јачината на звукот** за да направите слика на екранот и да ја зачувате.
- Притиснете и задржете го **копчето за вклучување** најмалку 10 секунди за принудно рестартирање.
- Притиснете го **копчето за вклучување** двапати за да пристапите до камерата.

#### **Копче за јачина на звук**

- Користете ги копчињата за зголемување или намалување на јачината на звукот за да ја прилагодите јачината на звукот на ѕвонење, јачината на звукот за време на телефонски повик или јачината на звукот на медиумот додека слушате музика или гледате видео содржина.
- Притиснете го копчето за јачина на звук за време на дојдовен повик за да го исклучите звукот на ѕвонењето.
- Додека ја користите камерата, притиснете го копчето за зголемување или намалување на јачината на звукот за да фотографирате.

### **1.2 Поставување**

#### **Вметнување SIM-нанокартичка**

Морате да ја вметнете вашата SIM-нанокартичка за да воспоставувате телефонски повици преку вашата мрежа.

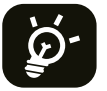

Вашиот телефон поддржува само SIM-нанокартички. За да избегнете оштетување на телефонот, не обидувајте се да вметнете други типови SIM-картички, како што се миникартички или микрокартички.

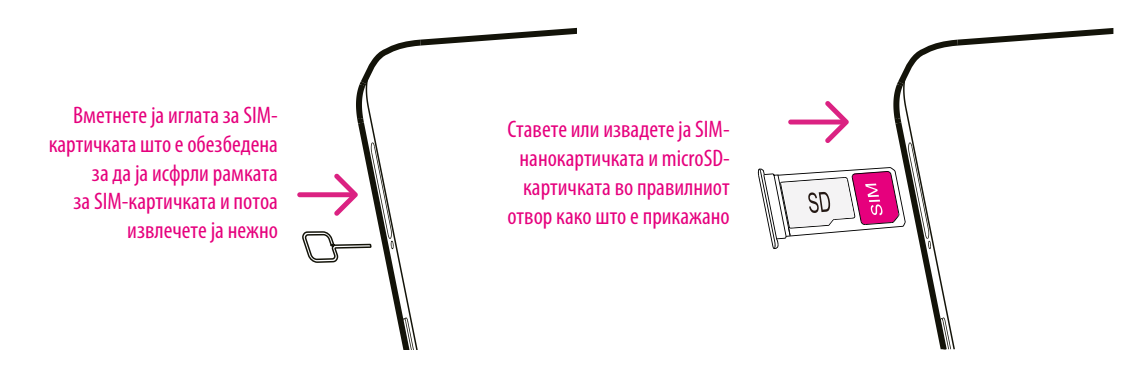

Белешка: Дури и ако нема инсталирана SIM-картичка, вашиот телефон сè уште ќе се вклучува и ќе можете да се поврзете на Wi-Fi-мрежа и да користите некои од функциите на телефонот.

#### **Поставување на телефонот**

Првиот пат кога ќе го вклучите телефонот, треба да ги поставите следниве опции:

- Допрете за да го изберете јазикот на телефонот, а потоа допрете **ЗАПОЧНИ**.
- Изберете достапна Wi-Fi-мрежа. Или допрете **Постави офлајн** и **Продолжи**.
- Прилагодете ги датумот и времето доколку е потребно, а потоа допрете **Следно**.
- Вклучете **за да дозволите телефонот да користи локација**, во спротивно исклучете го
- Вклучете за да дозволите скенирање, во спротивно исклучете го .
- Вклучете **за да се вклучите или исклучите од Колекција за дијагностика на уредот, во спротивно исклучете го**
- Кликнете на **Повеќе** за да продолжите и притиснете **Прифати**.
- Поставете PIN за заклучување екран, во спротивно допрете **Прескокни** за да продолжите.

### **1.3 Почетен екран**

Можете да ги донесете сите работи што најчесто ги користите (апликации, кратенки, графички контроли, папки) на вашиот Почетен екран за брз пристап. Допрете го копчето Почетен екран за да се вратите на почетниот екран.

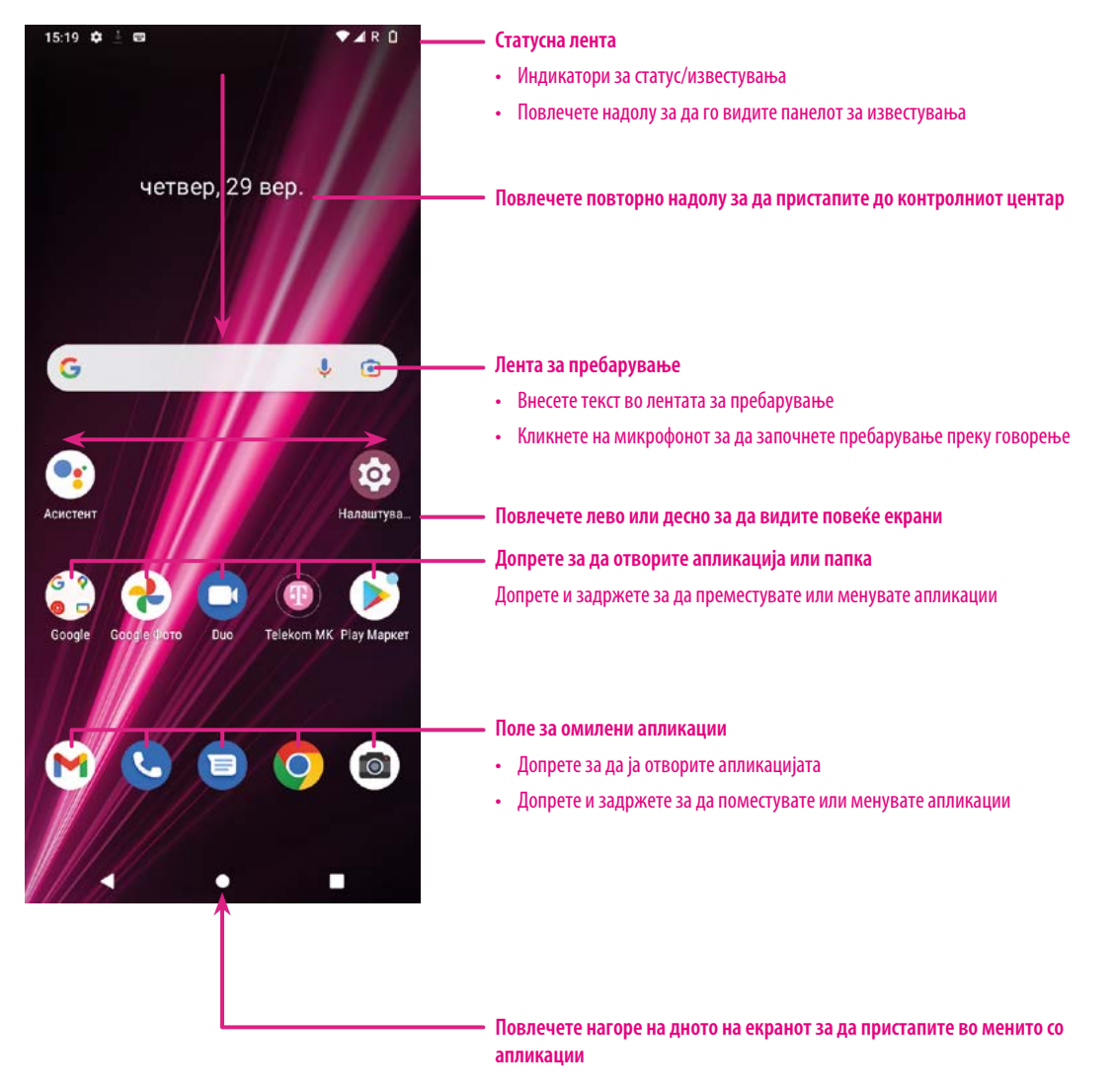

### **1.4 Статусна лента**

Статусната лента се појавува на горниот дел од вашиот Почетен екран и вклучува икони што го означуваат статусот на телефонот и новите предупредувања за известување.

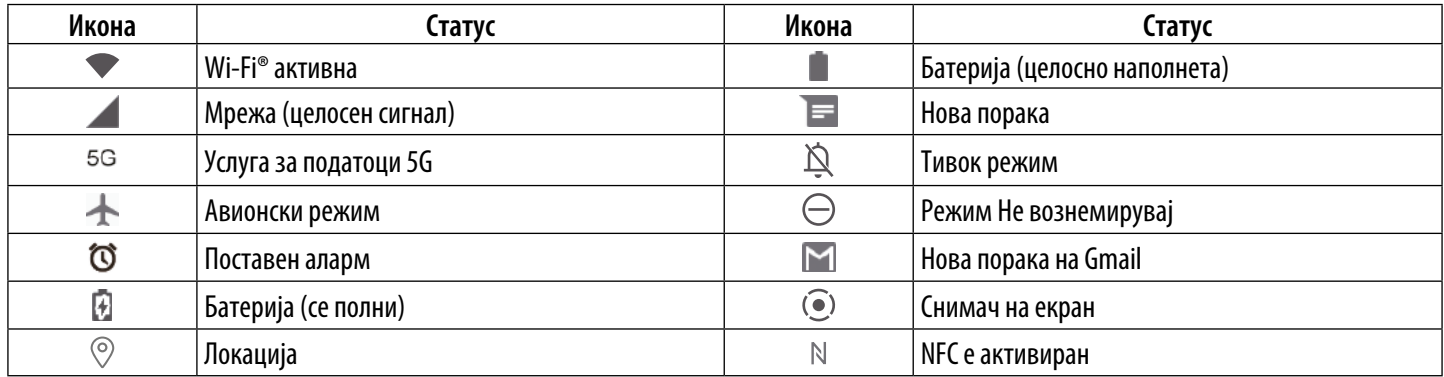

# **2 За вашиот телефон...........................................................................**

### **2.1 Вклучување/исклучување**

За да го вклучите уредот, држете го **копчето за вклучување** додека не се вклучи телефонот. Отклучете го телефонот (со помош на лизгање, шема, PIN, лозинка, отпечаток од прст или препознавање лице) доколку е потребно. Откако ќе се отклучи, се прикажува почетниот екран.

Ако не го знаете вашиот PIN-код или ако сте го заборавиле, контактирајте со службата за грижа за корисници. За безбедност, не го чувајте PIN-кодот во вашиот телефон.

За да го исклучите уредот, притиснете ги **копчето за вклучување** и **копчето за зголемување на јачината на звукот** додека не се појават опциите, а потоа изберете **исклучување**.

### **Полнење**

Вметнете го малиот крај на кабелот за полнење во приклучокот за полнење и приклучете го полначот во електричен штекер.

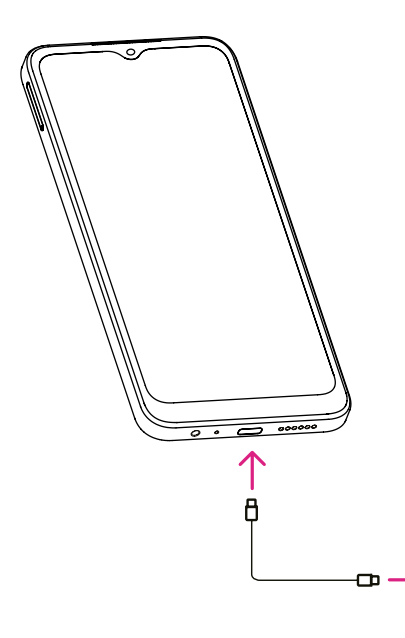

- Вметнете го USB-кабелот од типот C во приклучокот за полнење како што е прикажано.
- Приклучете го полначот во штекерот.

Белешка: Користете го USB-кабелот од типот C вклучен во кутијата. Ѕиден полнач се продава одделно. Користењето на погрешен кабел и полнач може да го оштети приклучокот за полнење или да ги намали перформансите на батеријата.

### **2.2 Батерија**

Направете ги овие прилагодувања за да го оптимизирате животниот век на батеријата.

### **Вклучете го режимот за штедење батерија**

- Одете во Поставки > Батерија > Штедење батерија.
- Допрете **Користи штедење батерија** за да го активирате режимот за штедење батерија.

#### **Пониска осветленост на екранот**

- Одете во Поставки > Екран > Ниво на осветленост.
- Намалете ја осветленоста со лизгање  $\{\bullet\}$ налево.

#### **Време на исклучување на екранот**

- Одете во Поставки > Екран > Време на исклучување на екранот.
- Изберете го времето за кое ќе се исклучи екранот.

## **3 Персонализирање на телефонот......................................................**

### **3.1 Јазик**

Изберете од повеќе јазици поддржани на вашиот уред.

- Одете во Поставки > Систем > Јазици и внесување > Јазици.
- Допрете **+ Додај јазик** за да изберете јазик од листата.
- Допрете и задржете **до саканиот јазик и повлечете го до врвот** на листата.

### **3.2 Датум и време**

Одете во Поставки > Систем > Датум и време.

### **Користете го времето обезбедено од мрежата**

Допрете  $\bigcirc$ за да го користите времето обезбедено од мрежата. Изберете помеѓу:

- Користете го времето обезбедено од мрежата
- Користете го времето обезбедено од GPS
- Исклучено

### **Автоматска временска зона**

Вклучете  $\bigcirc$ за да ја овозможите временската зона обезбедена од мрежата.

Ако Користете го времето обезбедено од мрежата е исклучено, можете рачно да ги поставите датумот и времето:

- Допрете **Постави датум** за да отворите дијалог во кој можете рачно да го поставите датумот.
- Допрете **Постави време** за да отворите дијалог во кој можете рачно да го поставите времето.

Ако Автоматската временска зона е исклучена, можете рачно да ја изберете временската зона:

• Допрете **Избери временска зона** за рачно да ги изберете регионот и временската зона.

### **Користи стандардна локација**

Вклучете Да овозможите стандардна локација.

### **Користи 24-часовен формат**

Ако Користи стандардна локација е исклучено, можете да го вклучите 34 да користите 24-часовен формат.

### **3.3 Екран**

Направете прилагодувања на поставките за екранот и позадините за да го оптимизирате вашето искуство.

Одете во Поставки > Екран за да ги промените следните поставки.

#### **Темна тема**

Темната тема користи црна позадина и помага да се одржи батеријата подолго време на некои екрани.

#### **Ноќно светло**

Овој режим го обојува вашиот екран со килибарна боја. Ова го олеснува гледањето на екранот или читањето при слабо светло и може да ви помогне полесно да заспиете.

#### **Автоматско ротирање на екранот**

Изберете дали екранот автоматски се ротира или не.

Белешка: Користењето на уредот во режим на пејзаж додека носите поларизирани очила за сонце може да ја намали светлината од екранот.

Извадете ги поларизираните очила за сонце или користете го уредот во ориентација на портрет за да продолжите да го користите.

### **3.4 Позадина**

- Допрете Фотографии за да изберете од сликите што се зачувани на вашиот уред.
- Допрете Поставки > Позадина и стил за да промените позадина на заклучен екран и/или на почетен екран од претходно вчитаните слики.

### **3.5 Звук**

#### **Прилагодување на јачината на звукот**

- Притиснете ги копчињата за јачина на звук што се наоѓаат на десната страна на уредот за да ја прилагодите јачината на Звук на ѕвонење и известувања.
- Можете да одите и во Поставки > Звук за да ја прилагодите јачината на звукот за медиуми, повици, ѕвонење и известувања, како и аларм.

#### **Прилагодување ѕвонења**

Одете во Поставки > Звук > Ѕвонење на телефонот.

#### **Прилагодување на други звуци**

Сите други звуци што се поврзани со известувања, аларм, тастатура за вртење, заклучување на екранот и полнење може да се прилагодат со следново:

Одете во Поставки > Звук.

### **3.6 Дигитална благосостојба и родителски контроли**

- Користете го ова мени за да дознаете колку време сте поминале на телефонот, па дури и на секоја апликација. Можете да го приспособите временското ограничување за користење на телефонот.
- Покрај тоа, родителите можат да го ограничат времето на користење на нивните деца и да управуваат со нивните навики за прелистување.

### **4 Апликации........................................................................................**

### **4.1 Повици**

### **Повикување**

- За да воспоставите повик, допрете
- Предложените броеви се прикажуваат додека внесувате броеви на тастатурата за бирање.
- внесете го саканиот број од тастатурата за бирање и допрете **за да го воспоставите повикот. Можете исто** така да изберете контакт од **Омилени , Последни © или Контакти со допирање на картичките.**
- Бројот што го внесовте може да се зачува во Контакти со допирање на **Креирај нов контакт**.
- Ако направите грешка, можете да ги избришете неточните цифри со допирање на  $\lll$ .
- За да прекинете повик, допрете  $\left( \bullet \right)$

### **Меѓународен повик**

За да остварите меѓународен повик, допрете и задржете  $\frac{0}{\ast}$  за да внесете +, потоа внесете го префиксот на земјата за меѓународни повици проследен со целосниот телефонски број и допрете . Вана д

### **Итен повик**

Ако вашиот телефон има мрежна покриеност, бирајте го бројот за итни случаи и допрете . Сан .

Ова функционира дури и без SIM-картичка и без внесување на PINкодот.

#### **Одговарање или одбивање повик**

Кога ќе примите повик:

- Лизнете **•** нагоре за да одговорите.
- Лизнете надолу за да одбиете.
- Допрете <u>■ Reply</u> за да одбиете повик со испраќање однапред поставена порака.
- За да го исклучите звукот на ѕвонењето на дојдовен повик, притиснете го копчето за јачина на звук.

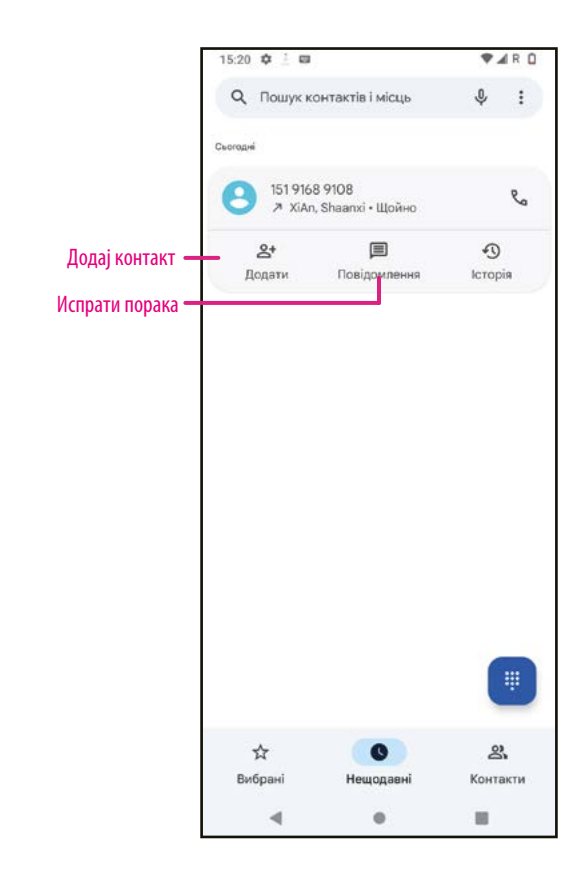

### **Говорна пошта**

Вашата говорна пошта работи како телефонска секретарка за вашите пропуштени повици.

- За да пристапите до вашата говорна пошта, допрете и задржете **1**.
- За да го поставите бројот на вашата говорна пошта: допрете **Телефон** и одете во менито  $\bullet$  > Поставки > Говорна пошта > Напредни поставки > Поставување > Број на говорна пошта.
- Ако примите говорна пошта, се појавува  $\Omega$  во статусната лента. Отворете го панелот за известувања и допрете **Говорна пошта**. Допрете и задржете

### **4.2 Контакти**

Контактите овозможуваат брз и лесен пристап до контактот што сакате да го контактирате.

За да пристапите до оваа функција, допрете Контакти О од менито Апликации.

Можете да гледате и креирате контакти на вашиот телефон и да ги синхронизирате со вашите контакти на Gmail или други апликации на интернет или на телефонот.

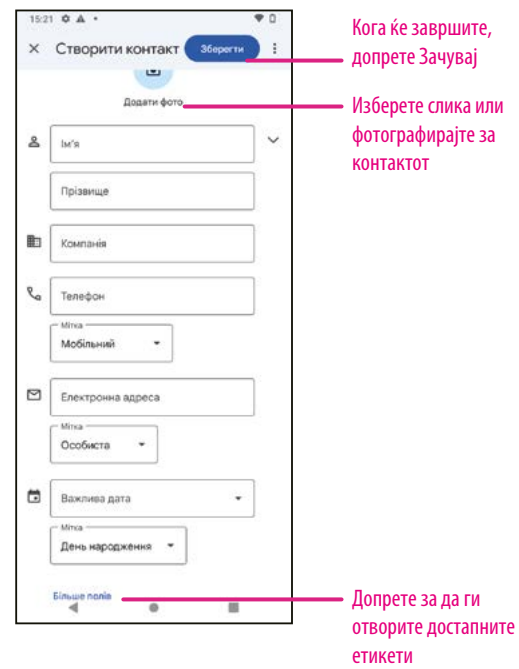

### **Додавање контакт**

- Допрете  $\overline{ }$  во листата со контакти за да креирате нов контакт.
- Внесете го името на контактот и другите информации за контактот. Со лизгање на екранот нагоре и надолу, можете да се движите од едно поле во друго.
- Кога ќе завршите, допрете **ЗАЧУВАЈ**.
- За да излезете без зачувување, можете да допрете  $\bm{\mathsf{X}}$ , а потоа да допрете **Отфрли**.

### **Уредување на контактите**

Допрете  $\ell$  Edit contact **На екранот со детали за контакт за** да го уредите.

Кога ќе завршите, допрете **ЗАЧУВАЈ**.

### **Додај во/отстрани од Омилени(1)**

- Допрете контакт за да ги видите деталите, а потоа допрете за да го додадете контактот во омилени.
- Допрете повторно за да отстраните контакт од омилени.

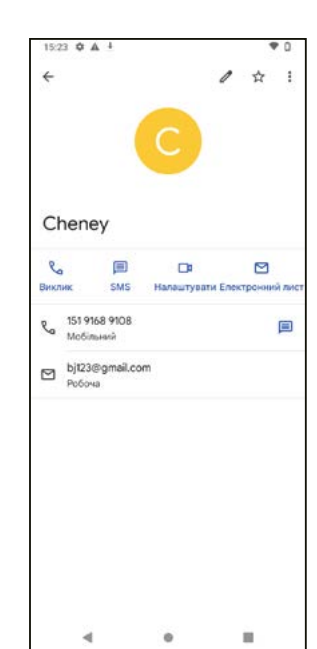

#### **Бришење контакт**

Од екранот на листата со контакти:

- Допрете го и задржете го контактот што сакате да го избришете, потоа допрете и **Избриши** за да го избришете.
- Обележете го полето за избор на сите контакти, а потоа допрете и **Избриши** за да ги избришете сите контакти.

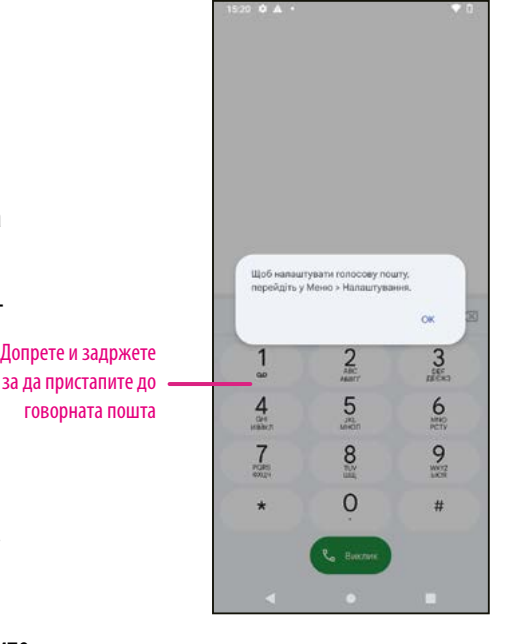

Од екранот со детали за контакти:

• Допрете и изберете **Избриши**. Изберете **Избриши** кога ќе ви биде побарано да потврдите.

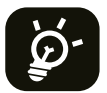

Контактот што сте го избришале ќе биде отстранет и од другите апликации на телефонот или на интернет следниот пат кога ќе го синхронизирате телефонот.

#### **Споделување контакт**

Можете да споделите еден контакт со други со испраќање vCard на контактот до нив преку Пораки, Е-пошта и Bluetooth. Изберете контакт што сакате да го споделите, допрете  $\overset{\circ}{\ast}$ и потоа изберете  $\overset{\sim}{\sim}$ .

#### **Достапни опции**

Од списокот со контакти, можете да направите и дополнителни прилагодувања со допирање на **Поправи и управувај**.

#### **Поправи и управувај**

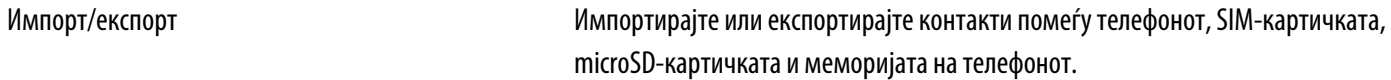

#### Поставки:

• Вашите информации Допрете за да го поставите вашиот профил.

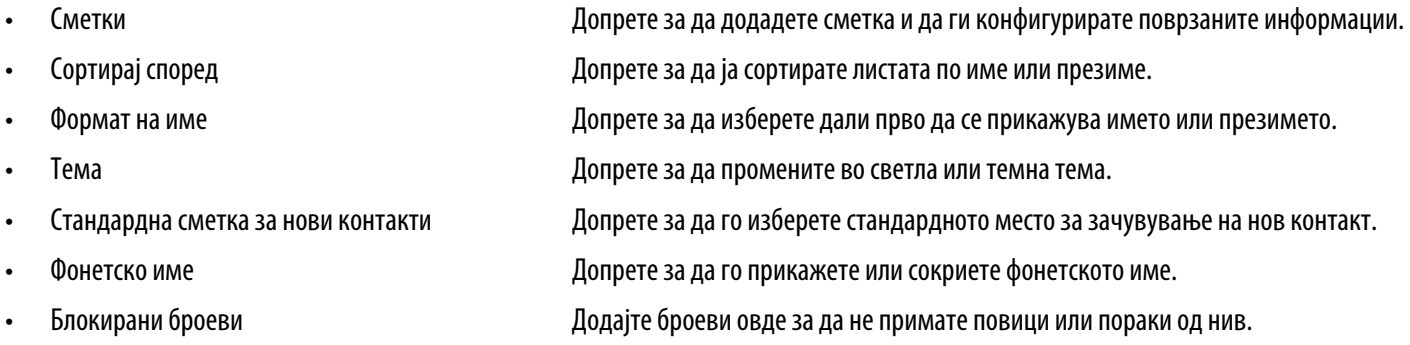

### **4.3 Пораки**

Користете ја апликацијата за пораки **за испраќање и примање текстуални (SMS)**  $\leftarrow$ и мултимедијални (MMS) пораки.

#### **Креирање порака**

На екранот со листата со Пораки, допрете  $\blacksquare$  Start chat 3 да напишете текстуална/ мултимедијална порака.

#### **Испраќање текстуална порака**

- Внесете го името или телефонскиот број на примачот во лентата **До** или допрете  $\sum_{i=1}^{\infty}$ за да додадете примачи.
- Допрете ја лентата **Текстуална порака** да го внесете текстот на пораката
- Притиснете и држете  $\odot$  да пристапите на емотиконите.

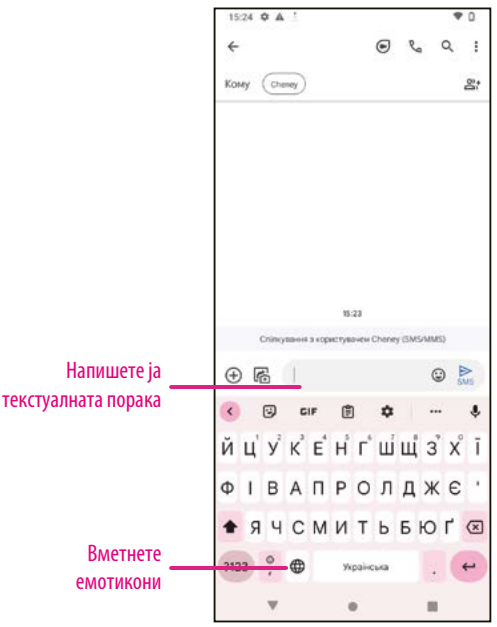

• Кога ќе завршите, допрете  $\geq$ за да ја испратите текстуалната порака.

СМС-порака со повеќе од 150 знаци ќе се наплаќа како неколку СМС-пораки. Бројач ќе има десно од полето за текст за да ве потсети колку знаци можат да се внесат во една порака.

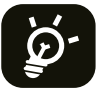

Специфичните букви (акцентирани) исто така ќе ја зголемат големината на СМС-пораката, што може да предизвика испраќање на повеќе СМС-пораки до вашиот примач.

#### **Испраќање мултимедијална порака**

MMS ви овозможува да испраќате видеоклипови, слики, аудио и vCard на други компатибилни мобилни телефони и адреси на е-пошта.

- Внесете го телефонскиот број на примачот во лентата **До**.
- Допрете ја лентата **Текстуална порака** да го внесете текстот на пораката
- Допрете  $\oplus$  за да прикачите емотикон, вашата локација, контакт или датотека; допрете  $\bar\Xi$ за да изберете слика или видео.
- Кога ќе завршите, допрете  $\triangleright$  за да ја испратите мултимедијалната порака.

#### **Управување со пораки**

Кога примате порака,  $\blacktriangleright$ е ќе се појави во статусната лента како известување. Повлечете ја надолу статусната лента за да го отворите панелот за известувања, допрете ја новата порака за да ја отворите и прочитате. Можете исто така да пристапите до апликацијата за пораки и да ја допрете пораката за да ја отворите.

Пораките се прикажуваат како разговор.

Допрете порака за да влезете во екранот за составување пораки:

- Допрете $\mathbb{Q}_1$ за да го повикате бројот.
- Допрете  $\stackrel{\ast}{\scriptstyle *}$ за да го зачувате бројот во контакти или да ги видите деталите за контактот ако бројот е зачуван.
- За да одговорите на порака, внесете го текстот. Кога ќе завршите, допрете $\triangleright$ .
- Ако допрете и задржите порака, следните опции ќе бидат достапни:  $\Box$ копирај,  $\overline{\mathfrak{m}}$  избриши,  $\dot{\tilde{\mathfrak{c}}}$ сподели, препрати, прикажи детали.

### **4.4 Gmail**

### **Поставување Gmail**

За да ја поставите вашата сметка за е-пошта, повлечете нагоре од почетниот екран, а потоа изберете Gmail

- Изберете  $+$ за да додадете адреса за е-пошта.
- Процесот на поставување е-пошта ќе ве води низ чекорите за поставување сметка за е-пошта.
- Изберете го типот на сметката за е-пошта што ја имате и внесете ја адресата на е-пошта и лозинката на сметката што сакате да ја поставите.
- Ако сметката што ја внесовте не еобезбедена од вашиот давател на услуги во уредот, допрете **Друго** и внесете ја адресата на е-пошта, допрете **СЛЕДНО** за да изберете тип на сметка и внесете ја лозинката на вашата е-пошта, а потоа правилно пополнете ги серверот и портот во поставките за дојдовниот сервер, како во поставките за појдовниот сервер. Допрете **Заврши** за да го завршите поставувањето.

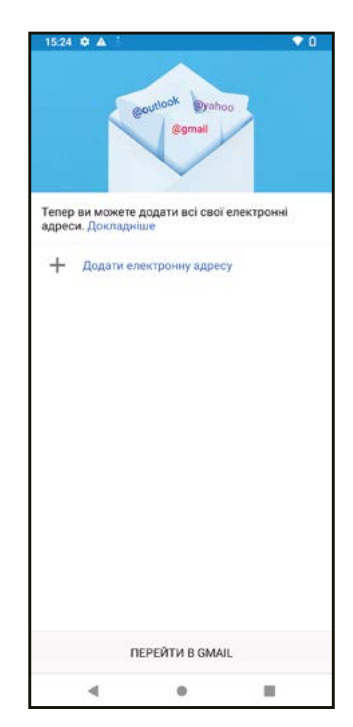

• За да додадете друга сметка за е-пошта, кликнете на **+ Додај адреса на е-пошта**. Изберете Друго од поставените опции за е-пошта. Или можете да го допрете името на сметката во горниот десен агол и да изберете **Додај друга сметка** за да ја имплементирате оваа функција.

### **Испраќање е-пошта**

- Допрете <sup>⊘ сопрове</sup> од екранот Дојдовно сандаче.
- Внесете адреса(-и) на е-пошта на примач(-и) во полето **До**.
- По потреба, допрете > **Цц/Бцц** за да додадете копија или скриена копија на пораката.
- Внесете го предметот и содржината на пораката.
- Допрете за да додадете прилог.
- Ако не сакате да ја испратите поштата веднаш, можете да допрете и **Зачувај го нацртот** или да го допрете копчето Назад за да зачувате копија.
- Допрете $\triangleright$  за да испратите.
- Ако не сакате да ја испратите или зачувате е-поштата, можете да допрете и потоа изберете **Отфрли**.
- За да додадете потпис што ќе се појави на сите ваши е-пошти, допрете \*и изберете **Поставки**, потоа изберете ја сметката за која што сакате да креирате или да ѝ го измените потписот, допрете **Мобилен потпис** за да ја уредите.

Белешка: Ако видите грешка "неточна лозинка" при поставувањето на вашата сметка на Gmail во апликацијата Gmail, прегледајте ги следните опции:

### **Опција 1: Генерирајте лозинка за апликацијата**

Лозинката за апликација е16-цифрена лозинка што ѝ дава дозвола на апликацијата или уредот да пристапи до вашата сметка на Google.

Ако користите верификација во 2 чекора и гледате грешка "неточна лозинка" кога се обидувате да пристапите до вашата сметка на Google, лозинката за апликацијата може да го реши проблемот.

За да генерирате лозинка за апликација

- Посетете ја страницата за лозинки за апликации https://myaccount.google.com/security/signinoptions/two-step-verification. Можеби ќе биде побарано од вас да се најавите на вашата сметка на Google.
- На дното, кликнете **Избери апликација** и изберете ја апликацијата што ја користите.
- Кликнете **Избери уред** и изберете го уредот што го користите.
- Изберете **Генерирај**.
- Следете ги упатствата за да ја внесете лозинката за апликацијата (кодот од 16 знаци во жолтата лента) на вашиот уред.
- Изберете **ЗАВРШИ**.
- Откако ќе завршите, нема повторно да ја видите таа лозинка за апликацијата. Сепак, ќе видите список на апликации и уреди за кои сте создале лозинки за апликации.

Ако генерирањето лозинка за апликација не го реши проблемот, продолжете со Опција 2 или Опција 3.

#### **Опција 2: Променете ги поставките за да дозволите помалку безбедни апликации**

- Одете во делот "Помалку безбедни апликации" https://www.google.com/settings/security/lesssecureapps во Моја сметка.
- До "Пристап за помалку безбедни апликации", изберете **Вклучи**.
- Сега можете да ја поставите вашата е-пошта користејќи го вашето корисничко име и лозинка. Ако продолжите да гледате грешка "неточна лозинка", продолжете со Опција 3.

### **Опција 3: Пристапете до Gmail преку прелистувач**

Ако не сакате да ги промените поставките за безбедност, следете ги овие чекори за да пристапите до вашиот Gmail:

- Од почетната страница, притиснете го копчето **OK** и притиснете на прелистувачот. Внесете https://www.google.com/gmail/ во лентата за URL на прелистувачот.
- Внесете го вашето корисничко име и лозинка за да се најавите.

### **4.5 Chrome**

Уживајте во сурфањето на Интернет користејќи го прелистувачот Chrome.

За да пристапите до оваа функција, допрете Chrome <sup>0</sup> од почетниот екран.

### **4.6 Календар**

Можете да го користите Календар за да следите важни состаноци, термини и многу повеќе.

За да пристапите до функцијата, повлечете нагоре од почетниот екран, па допрете **Календар**.

#### **Гледање календари**

Календарот можете да го прикажете во приказ на Распоред, Ден, 3 дена, Недела или Месец. Допрете **тел**и изберете го саканиот приказ на календарот.

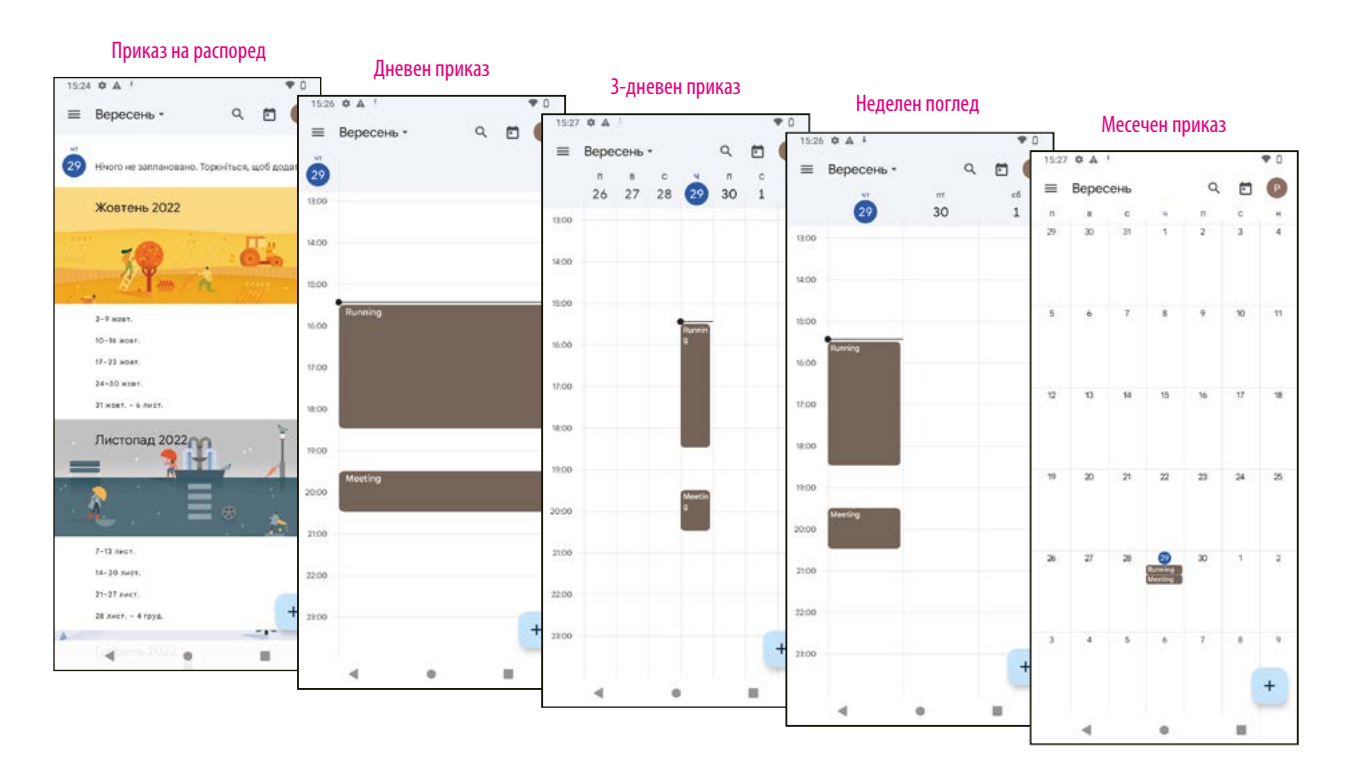

#### **Креирање нов настан**

Можете да додавате нови настани од кој било приказ на Календар.

- Допрете  $+$  .
- Пополнете ги сите потребни информации за овој нов настан. Ако се работи за целодневен настан, може да го вклучите Целодневен настан.
- Поканете гости на настанот. Внесете ги адресите на е-пошта одделени со запирки на гостите што сакате да ги поканите за да ги разделите. Гостите ќе добијат покана од Календар и е-пошта.
- Кога ќе завршите, допрете **Зачувај** од горниот дел на екранот.

За брзо креирање настан од приказите Ден, 3 дена или Недела, допрете празно место за да изберете целна област која потоа ќе се претвори во и допрете ја иконата за да го креирате новиот настан.

#### **Бришење или уредување настан**

- За бришење или уредување настан, допрете го настанот за да влезете во екранот со неговите детали, потоа допрете  $\nearrow$ за да го уредите настанот.
- Допрете и **Избриши** за да го отстраните настанот.

### **Потсетник за настан**

Ако е поставен потсетник за некој настан, претстојниот настан ќе се појави на почетниот екран.

• Допрете име на настан за да ја видите листата на известувања од Календар.

### **4.7 Камера**

### **Пристап до камерата**

Од почетниот екран, допрете **Камера**.

### **Фотографирање**

- Поставете го објектот или пејзажот во визирот и допрете го екранот за да фокусирате доколку е потребно.
- Допрете  $\bigcirc$ за да направите фотографија која автоматски ќе се зачува.
- За да направите рафални снимки, допрете и држете .  $\bullet$ .

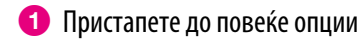

- 2 Изберете големина на кадар
- 3 Изберете филтер
- 4 Поставете одбројување секунди
- 5 Изберете режим на блиц за да изберете режим на блиц: Исклучено, Автоматско, Вклучено или Секогаш
- 6 Префрлете се помеѓу предната/задната камера
- 7 Фотографирајте
- 8 Гледајте фотографии или видеа што сте ги направиле

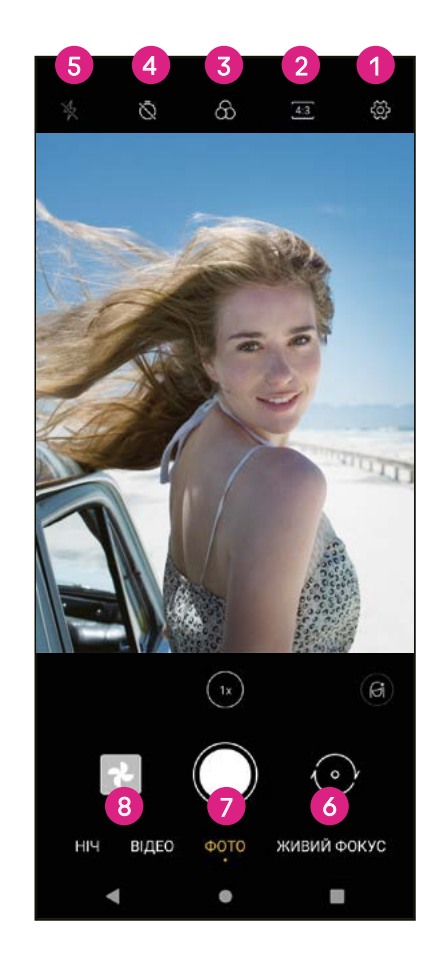

### **Снимање видео**

- Допрете **ВИДЕО** за да влезете во режимот Видео.
- Допрете  $\bigcirc$  во центарот на екранот за да започнете со снимање видео.
- Можете да допрете и  $\bigcirc$  и за да фотографирате за време на снимањето видео.
- $\mathbb{Z}$ опрете $\bigodot$ за да прекинете да снимате. Видеото автоматски ќе се зачува.

### **Прегледување, уредување и споделување**

- Допрете потоа **Gmail**, **Bluetooth** или **Пораки** за да споделите фотографија или видео.
- Допрете  $\Xi$  за да уредите.
- Допрете  $\odot$ за да пребарувате што гледате со Google Lens.
- Допрете  $\overline{\mathbf{1}\mathbf{1}}$  за да избришете.
- Допрете  $\Box$  за да се вратите во режим на камера.

### **4.8 Фотографии**

Фотографии делува како медија плеер за да гледате фотографии и да репродуцирате видеа.

Сликите и видеата се прикажуваат по моменти и албуми во Фотографии.

- Допрете ја сликата/видеото директно за да ја видите или да го репродуцирате.
- Повлечете лево/десно за да ги видите претходните или следните слики/видеа.

### **Работа со фотографии**

Можете да работите со слики со ротирање или отсекување, споделување со пријателите, поставување како фотографија на контакт или позадина, итн.

- Лоцирајте ја сликата на која сакате да работите и допрете ја во приказот на слика на цел екран.
- Допрете  $\leqslant$ за да ја споделите сликата или допрете  $\overline{\mathbf{u}}$ за да ја избришете сликата. Допрете <sup>•</sup> и изберете **Употреби како** за да ја поставите сликата како Фотографија на контакт или Позадина.

Допрете  $\pm$ за да влезете во екранот за уредување.

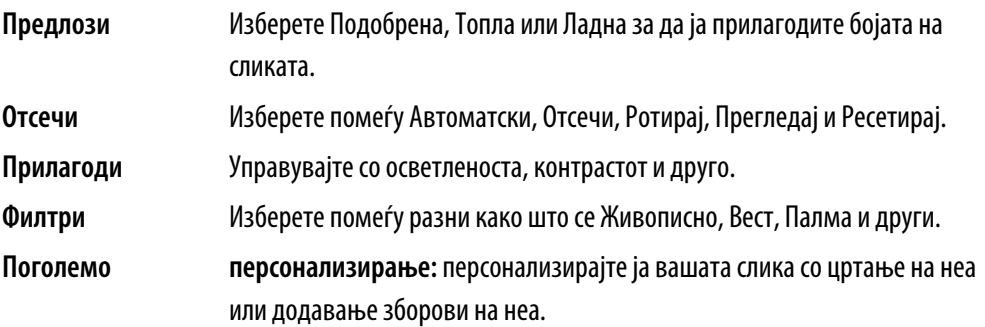

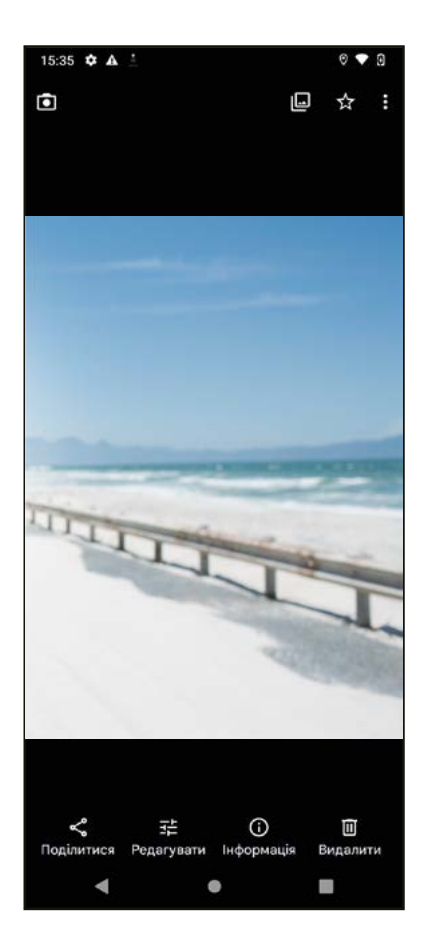

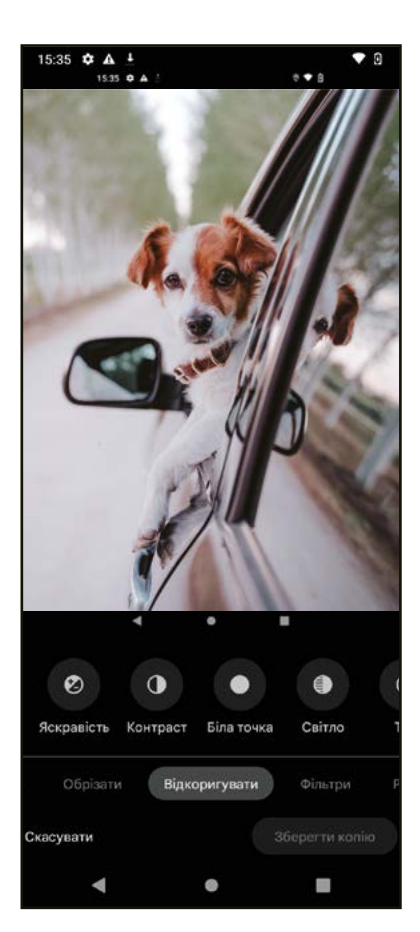

### **4.9 Часовник**

За да пристапите до Часовник, повлечете нагоре од почетниот екран, па допрете **Часовник**.

### **Поставување светски часовници**

- Допрете  $\bigcirc$  на екранот на часовникот.
- Допрете + за да додадете временска зона.

### **Поставување аларми**

- Допрете  $\bigcirc$  на екранот на часовникот.
- Вклучете  $\bullet$  за да овозможите постоечки аларм или допрете  $^+$  за да додадете нов аларм. Ќе се појават следните опции:

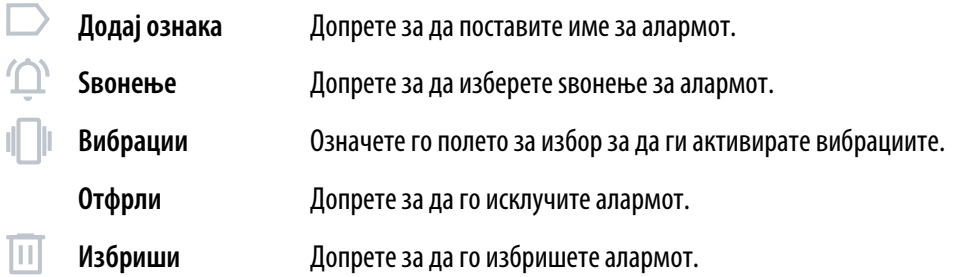

### **Поставување тајмер**

- Допрете  $\boldsymbol{\Sigma}$  на екранот на часовникот.
- Внесете време во низата секунди, минути и часови.
- Допрете → за да активирате Одбројување.
- Допрете за да додадете друг тајмер во панелот.
- Допрете и за да деактивирате Одбројување.
- Допрете  $\blacksquare$ за да го избришете тековниот тајмер за одбројување.

### **Поставување на стоперка**

- Допрете  $\bar{\mathbf{\Theta}}$  на екранот на часовникот.
- Допрете → за да го стартувате тајмерот.
- Допрете  $\ddot{\circ}$  за да се прикаже листа со записи според ажурираното време.
- Допрете  $\begin{array}{c} \blacksquare \end{array}$ за да го запрете вкупното време и времето на круг.
- Допрете <sup>О</sup> за да стартувате нов тајмер.

#### **Време за спиење**

Поставете време за спиење за да го исклучите звукот на телефонот и да изберете да слушате смирувачки звуци. Поставете време за будење за повторно да добивате известувања.

# **5 Апликации на Google........................................................................**

Апликациите на Google се претходно инсталирани на вашиот телефон за да ја подобрат работната ефикасност и да обезбедат пријатно корисничко искуство.

Ова упатство накратко ги претставува апликациите. За детални карактеристики и упатства за корисникот, погледнете ги поврзаните вебстраници или воведот обезбеден во апликациите.

Регистрирајте се со сметка на Google за да уживате во целосна функционалност.

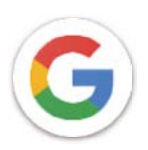

### **Google**

Вашите обележувачи, историјата на прелистување и поставките на сите уреди на кои е инсталиран прелистувачот може да се синхронизираат со вашата сметка на Google.

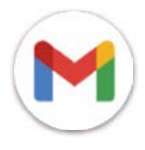

### **Gmail**

Како веб-услуга за е-пошта на Google, Gmail се конфигурира кога првпат ќе го поставувате телефонот. Со оваа апликација, можете да испраќате и примате е-пошта, да управувате со е-пошта според ознаки, да ја архивирате и многу повеќе. Е-поштата може автоматски да се синхронизира со вашата Gmail-сметка.

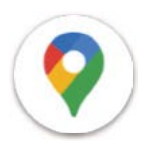

### **Карти**

Карти на Google нуди сателитски снимки, улични мапи, панорамски поглед од 360 ° на улиците, сообраќајни услови во реално време и планирање на маршрутата за патување пеш, со автомобил или со јавен превоз. Со користење на оваа апликација, можете да ја пронајдете сопствената локација, да пребарувате за некое место и да добиете предложено планирање маршрута за вашите патувања.

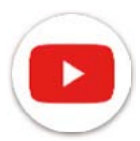

### **YouTube**

YouTube еонлајн апликација за споделување видеа, каде што корисниците можат да поставуваат, гледаат и споделуваат видеа.

Достапната содржина вклучува видеоклипови, ТВ-клипови, музички видеа и други содржини како што се видеоблогови, кратки оригинални видеа и едукативни видеа. Поддржува функција за пренос, што ви овозможува да започнете да гледате видеа скоро веднаш штом ќе почнат да се преземаат од интернет.

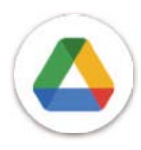

### **Drive**

Услуга за складирање и синхронизација на датотеки креирана од Google, која им овозможува на корисниците да складираат датотеки во облак, да споделуваат и уредуваат датотеки. Датотеките во Drive се чуваат безбедни и до нив може да се пристапи од кој било уред со најавување на вашата сметка на Google. Датотеките или папките може да се споделуваат приватно со други корисници со сметка на Google.

Во Play Store, побарајте ја апликацијата што ви треба, преземете ја и потоа следете го водичот за инсталација за да ја инсталирате апликацијата. Можете исто така да деинсталирате, ажурирате апликација и да управувате со преземањата.

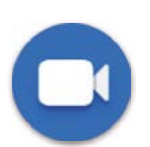

### **Duo**

Ова е мобилна апликација за видео разговор што им овозможува на корисниците да остваруваат видеоповици со луѓето од нивната листа со контакти откако ќе се потврдат нивните телефонски броеви.

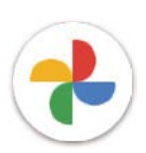

### **Фотографии**

Фотографии на Google ги складира и прави резервни копии на вашите фотографии и видеа. Исто така, автоматски ги анализира фотографиите и ги организира во групи за да можете брзо да ги најдете фотографиите што ви се потребни.

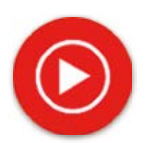

### **YT Music**

YT Music Downloader е програма за Windows што го поедноставува преземањето видеа и музика од YouTube. YT Music Downloader ви овозможува да преземате видеа и/или аудио од YouTube. Програмата е насочена кон музика, така што можете да зачувувате музички видеа (или какви било видеа) или да ги конвертирате тие видеа само во музика, аапликацијата автоматски ќе ги зачува во формат MP3. Со соодветна врска на YouTube, програмата е многу брза во конвертирање и зачувување на овие работи во датотека, а штом ќе завршите, имате пристап до оваа музика офлајн и преку сите други уреди на кои ги префрлувате овие датотеки.

### **6 Повеќе апликации............................................................................**

Повлечете нагоре од дното на екранот за да пристапите до овие други апликации.

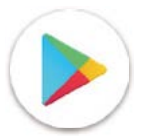

### **Play Store**

Служи како официјална продавница за апликации за оперативниот систем Android, овозможувајќи им на корисниците да пребаруваат и преземаат апликации и игри. Апликациите се или бесплатни или со плаќање.

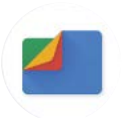

### **Датотеки**

Датотеки ги прикажува сите податоци зачувани на телефонот, вклучувајќи ја и надворешната SD-картичка и внатрешната меморија, како што се апликациите, медиумските датотеки преземени од Google Play Store, YouTube или други локации; видеа, слики или аудио што сте ги снимиле; други податоци пренесени преку Bluetooth, USB-кабел, итн.

### **7 Безбедност.......................................................................................**

### **7.1 Заклучување на екранот**

Од почетниот екран, пристапете до Поставки во контролниот центар или од листата со апликации за пребарување. Одете до Безбедност > Заклучување екран

Заклучувањето на екранот ви овозможува да го заштитите вашиот телефон од користење од други без ваша дозвола. Активирајте ги следните безбедносни опции: Шема, PIN или лозинка. Кој и да го вклучи вашиот телефон ќе треба да го отклучи екранот за да пристапи до вашиот уред. Вашиот уред може да го отклучи секој ако изберете Никој или Повлекување.

### **7.2 Заклучување на SIM-картичката**

PIN-кодот на SIM-картичката го спречува пристапот до мрежите за мобилни податоци. Кога еовозможен, секој уред што ја содржи SIM-картичката ќе побара PIN при рестартирање. PIN-кодот на SIM-картичката не е ист како кодот за заклучување што се користи за отклучување на уредот.

### **7.3 Преференции за заклучување на екранот**

Персонализирајте го она што се прикажува на вашиот заклучен екран.

### **7.4 Сензор за отпечаток од прст**

Користете го вашиот отпечаток од прст за да го отклучите екранот.

Пристапете до Поставки > Безбедност > Отпечаток од прст за да ја активирате оваа функција.

Белешка: треба да поставите шема, PIN или лозинка пред да користите сензор за отпечаток од прст.

### **7.5 Отклучување со препознавање лице**

Отклучувањето со препознавање лице ви овозможува да го отклучите уредот со податоците за лицето. Поставете го според чекорите на екранот. Осигурите се дека сте свртени кон екранот на телефонот кога користите препознавање лице.

Белешка: треба да поставите шема, PIN или лозинка пред да користите отклучување со препознавање лице.

### **7.6 Паметно заклучување**

Оваа функција е стандардно неактивна; треба да поставите заклучување екран за да ја активирате. Ако паметното заклучување евклучено, вашиот уред останува отклучен кога ебезбеден со вас.

### **7.7 Шифрирање и акредитиви**

Под Напредно, допрете за да го видите статусот на шифрирање на уредот и ставките за акредитиви. Можете да ги измените и избришете сите зачувани акредитиви.

# **8 Сметка..............................................................................................**

### **8.1 Информации за сметката**

Можете исто така да пристапите до информациите за сметката од вашиот телефон.

• Одете во Поставки > За телефонот

### **8.2 Ажурирање на софтверот**

За да пристапите до ажурирањата на софтверот, следете ги чекорите подолу:

- Поврзете го уредот со Wi-Fi-мрежа и проверете дали има силна податочна врска.
- Осигурите се дека вашата батерија е целосно наполнета пред да започнете со ажурирањето на софтверот. Моменталното ниво на батеријата на вашиот уред може да се најде на вашиот уред под Поставки > Батерија.
- Одете во Поставки > Систем > Системско ажурирање.
- Ако сакате да го ажурирате системот, допрете **Провери за ажурирање** и кога тоа ќе заврши, телефонот ќе ја има најновата верзија на софтверот.

### **9 Безбедност и регулаторни информации..........................................**

Внимателно прочитајте го ова поглавје пред да го користите вашиот мобилен уред.

### **Безбедност и употреба**

Производителот се оградува од секаква одговорност за штета, која може да резултира како последица на неправилна употреба или употреба спротивна на упатствата содржани овде. Користење на поврзани уреди што подлежат на Условите и одредбите на T-Mobile.

#### **Безбедност во сообраќајот**

Секогаш почитувајте ги локалните закони и прописи кои се однесуваат на употребата на безжични мобилни уреди и нивните додатоци во областите каде што возите. Употребата на мобилни уреди додека возите може да биде забранета или ограничена во одредени области.

### **Услови за употреба**

Не заборавајте да се придржувате до правилата на локалната власт за користење на мобилни уреди во авиони.

### **Оперативни предупредувања**

Користете го вашиот мобилен уред само во согласност со локалните закони и прописи и почитувајте ги сите објавени известувања на јавни површини.

Прочитајте ги и следете ги упатствата од производителот на вашиот имплантиран медицински уред. Ако имате какви било прашања во врска со користењето на вашиот мобилен уред со вашиот имплантиран медицински уред, консултирајте се со вашиот давател на здравствена грижа.

- Се препорачува да имате соодветен надзор додека малите деца го користат вашиот мобилен уред.
- Не обидувајте се да го расклопите вашиот мобилен уред. Ако го расклопите вашиот мобилен уред, гаранцијата нема да важи.
- Секогаш ракувајте со вашиот мобилен уред внимателно и чувајте го на чисто место без прашина.
- Не дозволувајте вашиот мобилен уред да биде изложен на неповолни временски услови или околински услови (влага, влажност, дожд, инфилтрација на течности, прашина, морски воздух, итн.). Препорачаниот опсег на работна температура од производителот е0 °C (32 °F) до +40 °C (104 °F)
- **Белешка: Максималната вредност зависи од состојбата на уредот, материјалите околу него и бојата и текстурата на куќиштето.**
- На над 40 °C (104 °F), читливоста на екранот на мобилниот уред може да биде нарушена, иако тоа е привремено и не толку опасно.
- Не отворајте и не обидувајте се да го бојадисате или поправате вашиот мобилен уред.
- Не испуштајте го, фрлајте и не обидувајте се да го свиткате вашиот мобилен уред.
- Не користете го мобилниот уред ако екранот е оштетен, напукнат или скршен за да избегнете каква било повреда.
- Користете само батерии, полначи за батерии и додатоци кои се препорачани од производителот на уредот и неговите подружници и се компатибилни со моделот на вашиот мобилен уред. Производителот на уредот и неговите подружници отфрлаат секаква одговорност за штетата предизвикана од употребата на други полначи или батерии.

Ве молиме проверете ги локалните закони и прописи во вашата надлежност за да научите како најдобро да го фрлите вашиот мобилен уред.

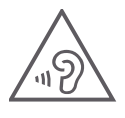

### **ЗАШТИТЕТЕ ГО ВАШИОТ СЛУХ**

За да спречите потенцијално оштетување на слух, не слушајте висока јачина на звук на подолги периоди. Бидете внимателни кога го држите уредот до увото додека звучникот ево употреба.

### **Приватност**

Имајте предвид дека морате да ги почитувате законите и прописите на вашата јурисдикција или друга јурисдикција(-и) каде што ќе го користите вашиот мобилен уред во врска со фотографирањето и снимањето звуци со вашиот мобилен уред. Согласно таквите закони и регулативи, може да биде строго забрането фотографирање и/или снимање на гласовите на други луѓе или некој од нивните лични атрибути и нивно репродуцирање или дистрибуирање бидејќи тоа може да се смета за нарушување на приватноста.

Целосна одговорност на корисникот е да се погрижи да добие претходно овластување, доколку е потребно, со цел да снима приватни или доверливи разговори или да фотографира друго лице; производителот, дистрибуерот или продавачот на мобилниот уред (вклучувајќи го и операторот) отфрлаат секаква одговорност што може да произлезе од неправилна употреба на мобилниот уред.

#### **Правни информации**

За да ви овозможиме подобар пристап до овие важни информации, ги направивме материјалите достапни од менито Поставки на телефонот. Прегледајте ги овие материјали пред да го користите вашиот мобилен уред. За да пристапите до материјалите на вашиот мобилен уред, повлечете нагоре од почетниот екран и допрете Поставки> За телефонот > Правни информации, и изберете тема.

### **Регулаторни информации (е-ознака)**

Вашиот мобилен уред користи електронска ознака (е-ознака), која обезбедува регулаторни информации за вашиот уред. За да ги видите регулаторните информации за овој уред на уредот, повлечете нагоре од почетниот екран, па допрете Поставки > За телефонот > Регулаторни ознаки.

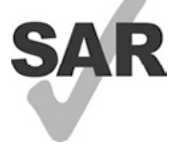

Овој паметен телефон етестиран и оценет за употреба со слушни помагала за некои од безжичните технологии што ги користи паметниот телефон. Меѓутоа, во овој паметен телефон може да се користат други безжични технологии кои не се тестирани за употреба со слушни помагала. Важно етемелно да ги испробате различните карактеристики на вашиот паметен телефон и на различни локации за да одредите дали слушате некаков шум што пречи кога го користите овој паметен телефон со вашето слушно помагало или кохлеарен имплант. Консултирајте се со вашиот давател на безжична услуга за неговите политики за враќање и замена, како и за информации за компатибилноста со слушно помагало.

Вашиот уред вклучува радиопредавател и приемник. Тој е дизајниран и произведен да не ги надминува границите на изложеност за радиофреквенција (RF) поставени од CONFORMITE EUROPEENNE (CE). Границите на изложеност на RF поставени од CE за безжични мобилни уреди користат мерна единица наречена Специфична стапка на апсорпција (SAR), што е мерка за количината на RF-енергија апсорбирана од телото при користење мобилен уред. Ограничувањето на CE за јавна изложеност од мобилните телефони е ниво на SAR од 2,0 вати по килограм (2,0W/kg). И највисоката вредност на SAR за овој уред кога се тестираше покрај главата беше 0,99 W/kg\*, акога се тестираше покрај телото беше 1,49 W/kg\*

Овој уред ево согласност со CE-ограничувањата за изложеност на радијација, утврдени за неконтролирана средина. За да се обезбеди усогласеност со упатствата за изложеност на RF, уредот мора да се користи најмалку 5mm од вашето тело.

За да видите дополнителни информации за SAR на вашиот телефон, повлечете нагоре на почетниот екран, а потоа допрете **Поставки** > **За телефонот** > **Правни информации** > **RF-изложеност**.

### **Батерија и додатоци**

Внимавајте на следните мерки на претпазливост при користење на батеријата:

- Не обидувајте се да ја отворите батеријата (поради ризик од отровни испарувања и изгореници).
- Не расклопувајте ја и не предизвикувајте краток спој на батеријата.
- Не горете ја и не фрлајте ја искористената батерија во ѓубре од домаќинството и не чувајте ја на температури над 60 °С.
- Не расклопувајте ја и не отворајте, кршете, виткајте или деформирајте, не дупнувајте или распарчувајте.
- Не обидувајте се да ја измените или поправате батеријата, да вметнувате страни тела во батеријата, да ја потопувате или изложувате на вода или други течности, да ја изложувате на оган, експлозија или други опасности.

Производите што го имаат долунаведениот симбол мора да се однесат во собирните места на крајот од нивниот животен век:

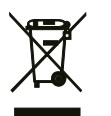

- Центри за депонирање на комунален отпад со специфични канти за овие делови од опремата.
- Канти за собирање на продажни места.

Можете да дознаете повеќе за тоа како да го рециклирате вашиот мобилен уред со посета на веб-страницата CTIA на www.ctia.org/news/ how-to-recycle-your-mobile-device

ВНИМАНИЕ: АКО БАТЕРИЈАТА СЕ ЗАМЕНИ СО ПОГРЕШЕН ТИП, УРЕДОТ МОЖЕ ДА ЕКСПЛОДИРА. ФРЛЕТЕ ГИ ИСТРОШЕНИТЕ БАТЕРИИ СПОРЕД УПАТСТВАТА.

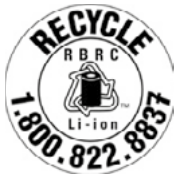

### **Информации за рециклирање**

Повикајте ја службата за поддршка на корисници за рециклирање на 1−855−368−0829 за упатства за рециклирање или само спомнете го ова: Во САД можете да дознаете повеќе за Програмата за рециклирање на CTIA на http://www.recyclewirelessphones.com.

### **Полначи**

Домашните полначи на наизменична струја/полначите за патување работат во температурен опсег од: 0 °C (32 °F) до 45 °C (113 °F).

Поради различните применливи електрични спецификации, полначот што сте го купиле во една јурисдикција може да не работи во друга јурисдикција. Тие треба да се користат само за оваа намена.

Со овој производ треба да се ракува со препорачаната(-ите) единица(-и) за напојување.

Полнач за патување: Влезна струја: 100-240 V~ 50/60 Hz 0,5 A

Излезна струја: 5 V  $\equiv$  3 A

### **Лиценци**

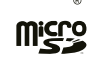

Логото microSD етрговска марка на SD-3C, LLC.

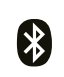

Логотипот Bluetooth® и логоата во сопственост на Bluetooth SIG, Inc., како и секоја употеба на тие трговски марки од страна на производителот на уредот и неговите подружници, се лиценцирани. Други трговски марки и трговски имиња се тие на нивните соодветни сопственици.

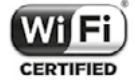

Логото за Wi-Fi еознака за сертификација на Wi-Fi Alliance.

# **10 Спецификација.................................................................................**

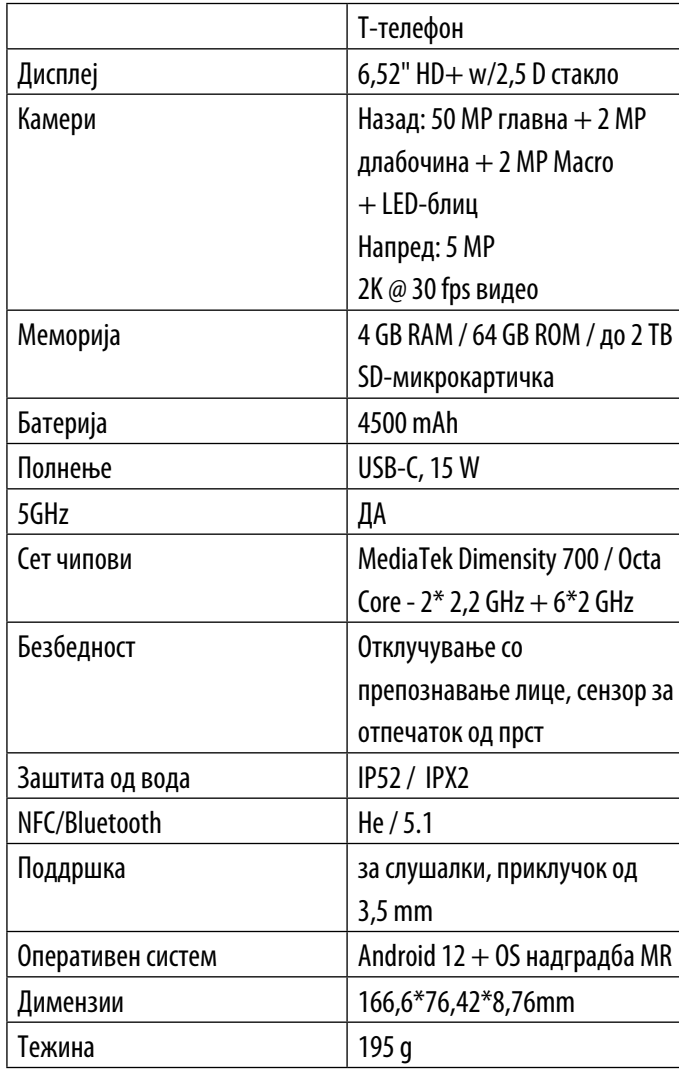

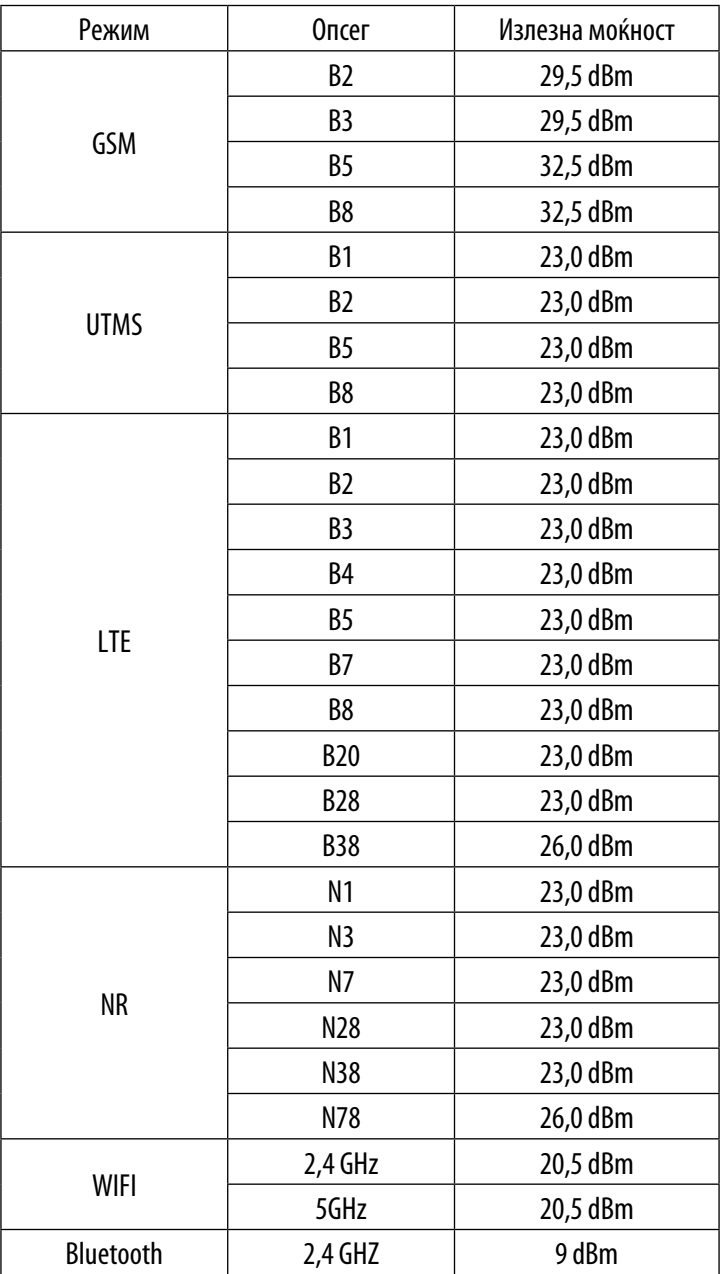

# **11 Решавање проблеми .......................................................................**

Прегледајте некои од овие вообичаени проблеми и нивните решенија.

#### **Мојот телефон не може да прима дојдовни повици**

- Проверете дали вашиот телефон евклучен и поврзан на мрежа.
- Проверете дали има преоптоварена или недостапна мрежа.
- Проверете го статусот на вашата претплата.
- Осигурите се дека не сте ги пренасочиле дојдовните повици.
- Осигурите се дека не сте забраниле одредени повици.
- Осигурите се дека телефонот не ево авионски режим.

#### **Името/бројот на повикувачот не се појавува кога се прима повик**

- Ако повикувачот не ево вашата листа на контакти, имате опција да се претплатите на NameID
- Вашиот повикувач можеби го сокрил своето име или број.

#### **Не можам да ги најдам моите контакти**

- Проверете дали вашата SIM-картичка не ескршена.
- Проверете дали вашата SIM-картичка е правилно вметната.
- Импортирајте ги сите контакти зачувани во SIM-картичката во телефонот.

#### **Квалитетот на звукот на повиците е слаб**

- Прилагодете ја јачината на звукот за време на повик со притискање на копчето за јачина на звук.
- Проверете ја јачината на мрежата. Преместете се на локација со посилна јачина на сигналот.
- Проверете дали приемникот, конекторот или звучникот на телефонот се чисти.

#### **Не можам да ги користам функциите опишани во упатството**

- Проверете за да бидете сигурни дека вашата претплата ја вклучува оваа услуга.
- Осигурите се дека за оваа функција не е потребен дополнителен додаток.

#### **Кога ќе изберам број од моите контакти, бројот не може да се бира**

- Проверете дали правилно сте го запишале бројот во вашата датотека.
- Проверете дали сте го избрале кодот на државата кога повикувате меѓународен број.

#### Мојот телефон не може да се поврзе со мрежа или се прикажува "Нема услуга".

- Обидете се да се поврзете на мрежата со преместување на друга физичка локација.
- Потврдете ја мрежната покриеност во вашата моментална област.
- Проверете дали вашата SIM-картичка е валидна.
- Осигурите се дека поставката на телефонот не ево авионски режим.
- Ако сте далеку од вашата мрежа на T-Mobile, можеби ќе треба да овозможите роаминг во поставките на телефонот за да се поврзете на друга мрежа. Може да се применат трошоци за роаминг.

#### **Мојот телефон не може да се поврзе на интернет**

- Проверете дали услугата за мобилни податоци за интернет е достапна во вашиот план за безжична услуга.
- Проверете ги поставките на телефонот. Проверете дали мобилните податоци се овозможени или дали има поврзан Wi-Fi.
- Проверете дали сте на место со мрежна покриеност за мобилни податоци или врска на интернет преку Wi-Fi.
- Обидете се да се поврзете подоцна или од друга локација.

#### **Неважечка SIM-картичка**

- Проверете дали SIM-картичката е правилно вметната (видете "Вметнување SIM-нанокартичка").
- Осигурите се дека чипот на вашата SIM-картичка не е оштетен.
- Проверете дали услугата на вашата SIM-картичка се совпаѓа со мрежата на која сте.

#### **Мојот телефон не може да остварува појдовни повици**

- Проверете дали сте повикале важечки број и сте допреле Повик на телефонот.
- За меѓународни повици, проверете ги кодовите на земјата и областа.
- Осигурите се дека вашиот телефон е поврзан на мрежа и дека мрежата не е преоптоварена или недостапна.
- Проверете го статусот на вашата претплата.
- Осигурите се дека не сте ги забраниле појдовните повици.

#### **Мојот телефон не може да се вклучи**

• Ако телефонот не може да се вклучи, полнете го најмалку 10 минути за да ја обезбедите минималната потребна енергија од батеријата. Потоа вклучете го повторно.

#### **Мојот телефон не реагираше неколку минути**

• Ако телефонот не реагира, исклучете го телефонот со притискање и држење на копчето за вклучување додека не се исклучи, а потоа рестартирајте го повторно.

#### **Мојот телефон сам се исклучува**

- Ако вашиот телефон се исклучи сам, проверете дали копчето за вклучување не еслучајно притиснато.
- Проверете го нивото на полнење на батеријата.
- Ако сè уште не работи, ресетирајте го телефонот фабрички преку опциите за ресетирање во "Поставки" на телефонот. Осигурите се дека сте направиле резервна копија од вашите податоци.

#### **Мојот телефон не може да се полни правилно**

- Проверете дали го користите соодветниот полнач што доаѓа со телефонот.
- Осигурите се дека вашата батерија не е целосно испразнета; ако батеријата е испразнета подолго време, може да потрае околу 10 минути за да се прикаже индикаторот за полнење на батеријата на екранот.
- Проверете дали полнењето се врши во нормални услови (0 °С (32 °F) до 45 °С (113 °F)).

#### **Не можам да додадам контакт**

• Осигурите се дека листата со контакти на вашата SIM-картичка не е полна; избришете некои датотеки или зачувајте ги датотеките на телефонот.

#### **Моите повикувачи не можат да оставаат пораки на мојата говорна пошта**

- Контактирајте со вашиот мрежен оператор за да ја проверите достапноста на услугата.
- Поставете ја говорната пошта така што повикувачот може да остави порака.

#### **Не можам да пристапам до мојата говорна пошта**

- Проверете дали бројот на говорната пошта на T-Mobile е правилно внесен во "Број на говорна пошта".
- Обидете се подоцна ако мрежата е зафатена.

#### **Не можам да испраќам и примам MMS**

- Проверете ја меморијата на телефонот бидејќи можеби е полна.
- Контактирајте со службата за грижа за корисници за да ја проверите достапноста на услугата и параметрите за MMS.
- Потврдете го бројот на центарот на серверот или вашиот MMS-профил со службата за грижа за корисници.
- Центарот на серверот може да биде преплавен. Обидете се повторно подоцна.
- Стартувајте нова низа за пораки. Вашата низа за пораки можеби ја достигнала својата граница.

#### **PIN-кодот на SIM-картичката е заклучен**

• Контактирајте со службата за грижа за корисници за да го добиете PUK-кодот (личен клуч за деблокирање).

#### **Не можам да го поврзам телефонот со компјутерот**

- Инсталирајте Smart Suite.
- Проверете дали вашиот USB-драјвер е правилно инсталиран.
- Отворете го панелот за известувања за да проверите дали е активиран Smart Suite Agent.
- Проверете дали сте го означиле полето за избор за дебагирање на USB-то.
- Проверете дали вашиот компјутер ги исполнува условите за инсталација на Smart Suite.
- Проверете дали го користите вистинскиот кабел од кутијата.

#### **Не можам да преземам нови датотеки**

- Проверете дали има доволно простор за складирање на телефонот за преземање.
- Изберете ја microSD картичката како локација за складирање на преземените датотеки.
- Проверете го статусот на вашата претплата.

### **Телефонот не може да биде откриен од други преку Bluetooth**

- Проверете дали Bluetooth евклучен и дали вашиот телефон евидлив за другите корисници.
- Проверете дали двата уреди се во опсегот за откривање на Bluetooth.

### **Батеријата се троши премногу брзо**

- Погрижете се да го следите целосното време на полнење (минимум 2,3 часа).
- По делумно полнење, индикаторот за нивото на батеријата може да не еточен.
- Почекајте најмалку 10 минути откако ќе го извадите полначот за да добиете точна индикација.
- Прилагодете ја осветленоста на екранот како што е соодветно.
- Продолжете го интервалот за автоматска проверка на е-пошта што е можно подолго.
- Рачно ажурирајте ги вестите и информациите за времето или зголемете го нивниот интервал за автоматско ажурирање.
- Излезете од апликациите што работат во заднина ако не се користат подолг временски период.
- Деактивирајте ги Bluetooth, Wi-Fi или GPS кога не ги користите.

#### **Телефонот се загрева по долги повици, играње игри, сурфање на интернет или вклучување други сложени апликации**

• Ова загревање е нормална последица од тоа што процесорот работи со прекумерен број податоци. Со завршување на горенаведените дејства, вашиот телефон ќе се врати на нормална температура.

### **Откако ќе се изврши ресетирање на фабричките податоци, не можам да го користам телефонот без да ги внесам акредитивите за сметката на Google**

- Откако ќе се изврши ресетирањето, морате да ги внесете оригиналните акредитиви на сметката на Google што се користеле на овој телефон.
- Ако не се сеќавате на акредитивите на вашата сметка на Google, завршете ги процедурите за враќање на сметката на Google.

#### **Телефонот не ѕвони кога ќе пристигне повик или порака**

- Осигурите се дека режимот Не вознемирувај (одете во Поставки > Звук > Не вознемирувај) не еактивиран.
- Притиснете го копчето за јачина на звук за да ја прилагодите јачината на звукот.

# **T Phone 5G Mobile Phone**

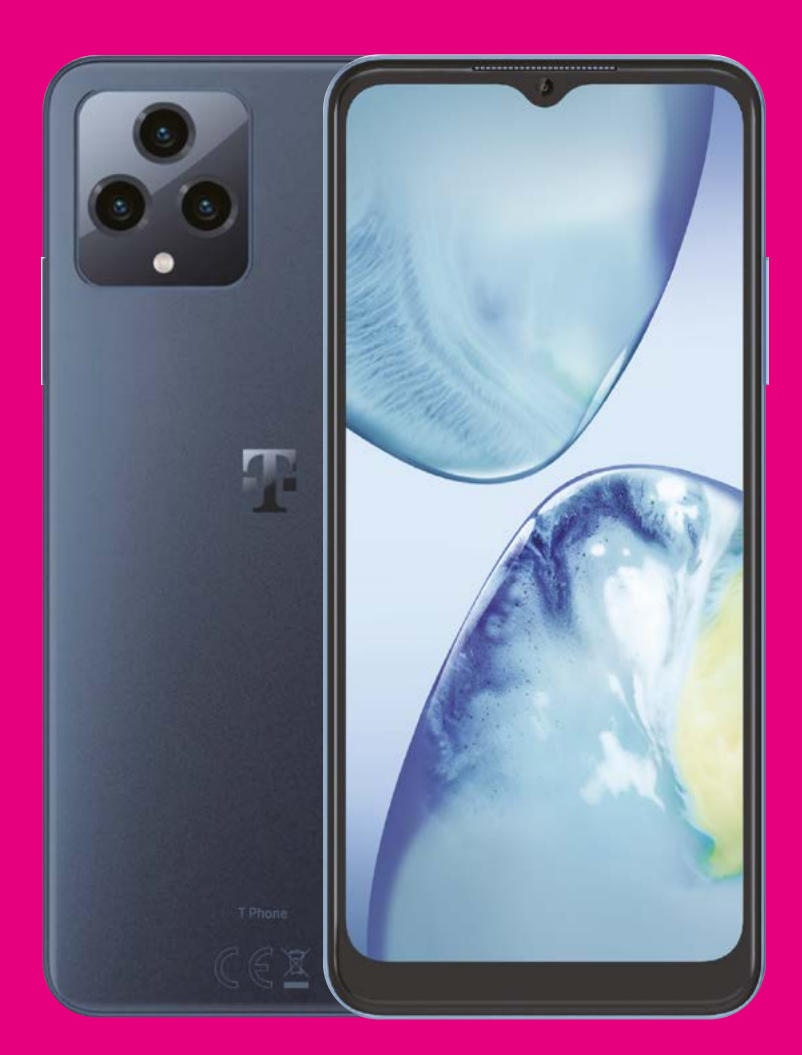

User Manual English

# 

Thank you for choosing the T phone 5G Mobile Phone. In order to maintain your device in optimal condition, please read this manual and keep it for future reference.

# 

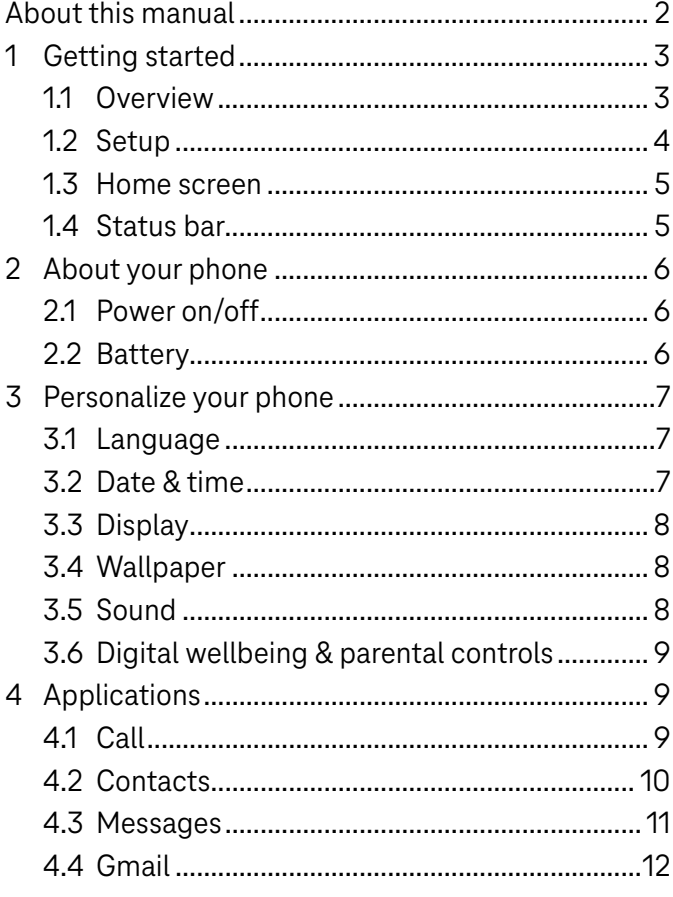

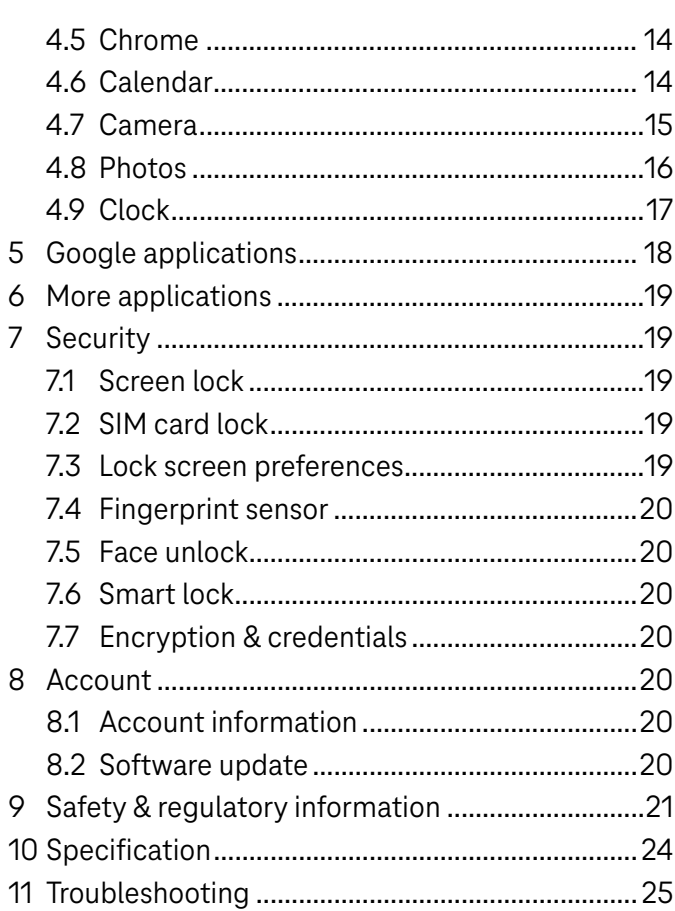

# 1 Getting Started.........................................................................

### 1.1 Overview

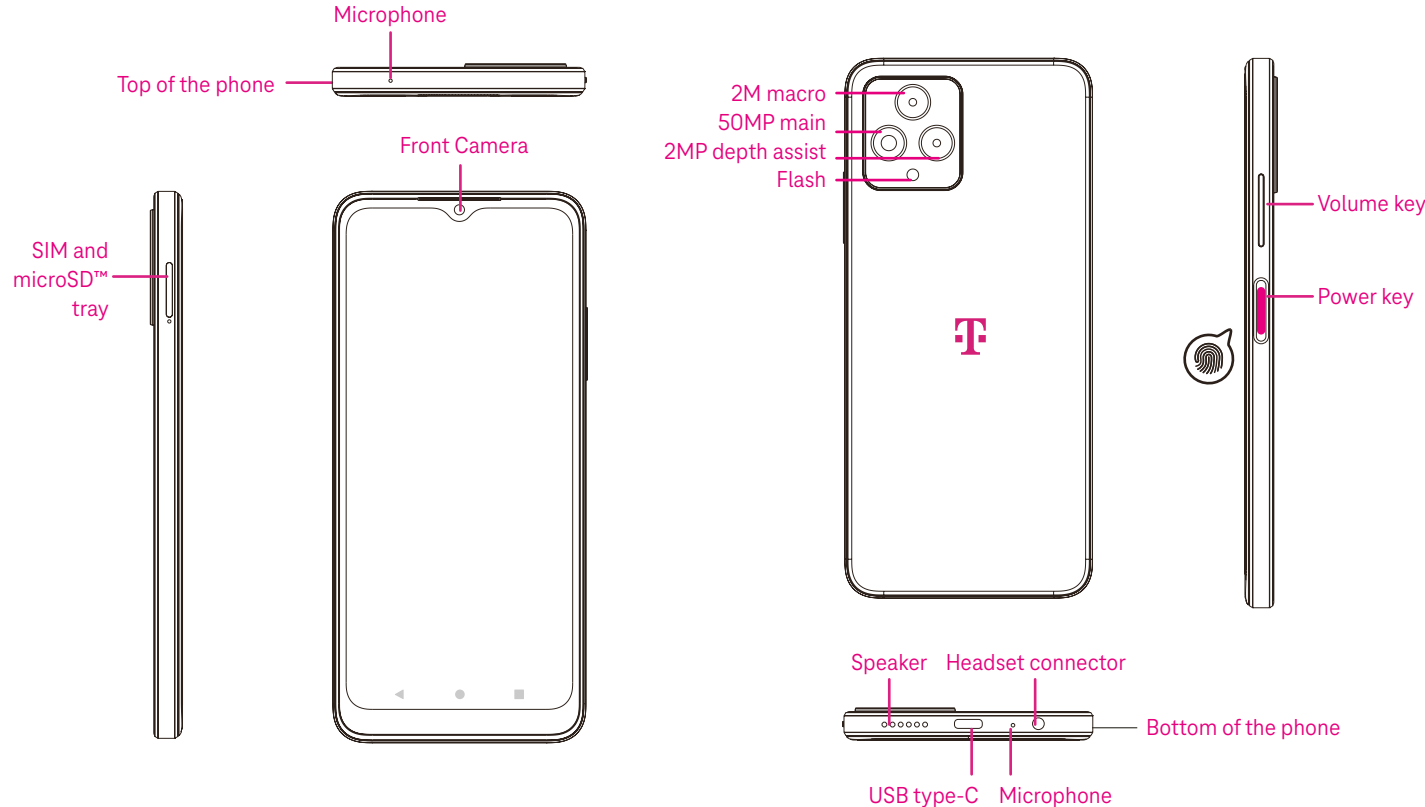

### Recent Apps button

- Touch to view recently used applications. Swipe up on the screen to remove a specific thumbnail from the list, or scroll all the way to the left and touch CLEAR ALL to remove all thumbnails from the list.
- Pressing the Recent Apps button will also allow access to Screenshot. Touch Screenshot to immediately capture what is on the screen.

### Home button

- From any application or screen, touch to return to the Home screen.
- Touch and hold to launch Google Assistant, with which you can search for information online, open apps on your phone, or send messages.

### **Exercise Back button**

Touch to go back to the previous screen, or to close a dialog box, options menu, or the Notification panel.

### Power key

- Press and release quickly to lock or light up the screen.
- Press and hold to launch Google Assistant.
- Press and hold the Power key and Volume up key to select from Emergency, Power off or Restart.
- Press and hold the Power key and Volume down key to take a screenshot and save it.
- Press and hold the Power key for at least 10 seconds to force reboot.
- Press the Power key twice to access the camera.

### Volume key

- Use the Volume up or down keys to adjust the ringtone volume, the call volume during a phone call, or the media volume while listening to music, watching a video, or streaming content.
- Press the Volume key during an incoming call to mute the ringtone.
- While using the Camera, press the Volume up or down key to take a photo.

### 1.2 Set up

### Inserting Nano SIM card

You must insert your Nano SIM card to make phone calls using your network.

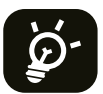

Your phone only supports Nano SIM cards. In order to avoid damaging your phone, do not attempt to insert other SIM types, such as Mini or Micro cards.

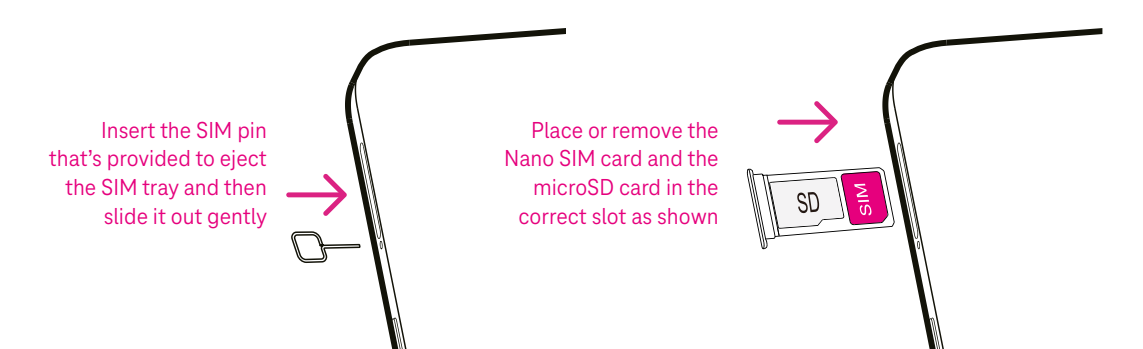

Note: Even if no SIM card is installed, your phone will still power on and you will be able to connect to a Wi-Fi network and use some of the phone's features.

### Set up your phone

The first time you power on the phone, you should set the following options:

- $\cdot$  Touch  $\blacktriangledown$  to select the phone's language, then touch START.
- Select an available Wi-Fi network. Or touch Set up offline and Continue.
- Adjust the Date & time if needed, then touch Next.
- $\cdot$  Toggle  $\bullet$  to allow the phone to use location, otherwise toggle off  $\bullet$ .
- Toggle  $\Box$  to allow scanning, otherwise toggle off
- Toggle **to optic on the Device Diagnostics Collection, otherwise toggle off . The United States**
- Click More to continue, and press Accept.
- Set PIN for a screen lock, otherwise touch Skip to continue.

### 1.3 Home screen

You can bring all of the items that you use most frequently (applications, shortcuts, widgets, folders) to your Home screen for quick access. Touch the Home button to return to the Home screen.

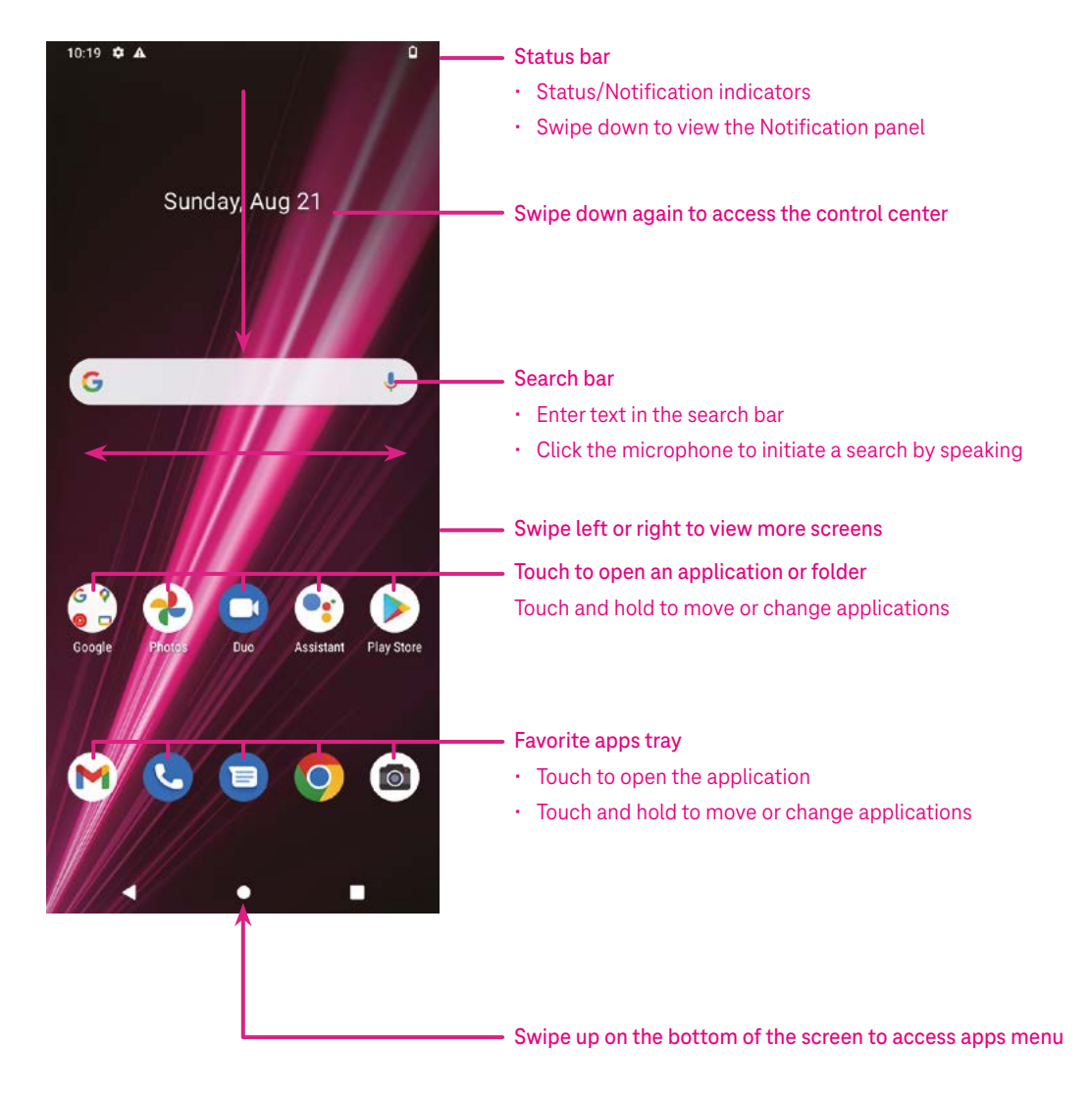

### 1.4 Status bar

The Status bar appears at the top of your Home screen and includes icons indicating your phone's status and new notification alerts.

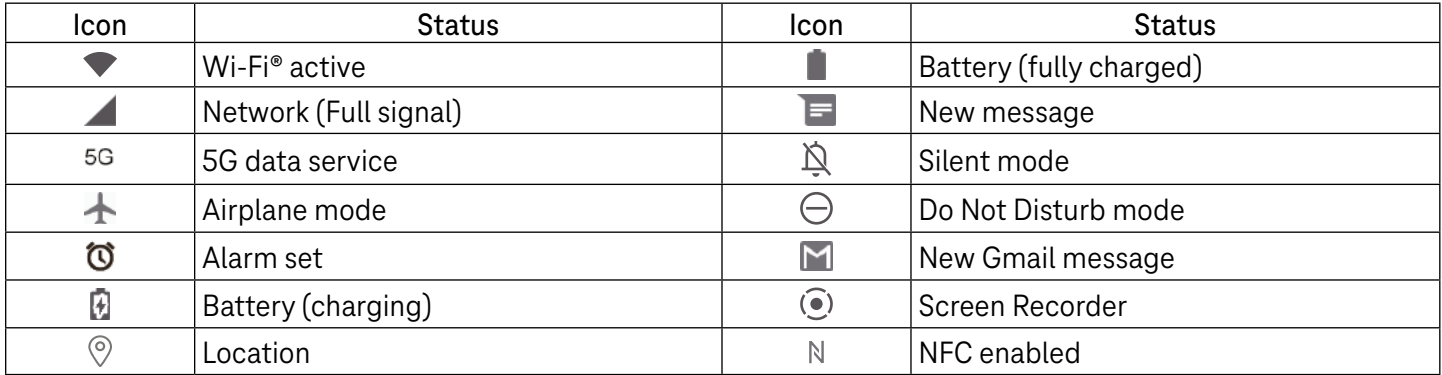

# 2 About your phone.....................................................................

# 2.1 Power on/off

To turn the device on, hold down the Power key until the phone powers on. Unlock your phone (using Swipe, Pattern, PIN, Password, Fingerprint or Face key) if necessary. Once unlocked, the Home screen is displayed.

If you don't know your PIN code or if you have forgotten it, contact Customer Care. For safety, please do not store PIN code in your phone.

To power the device off, press the Power key and Volume up key until options appear, then select Power off.

### Charging

Insert the small end of the charging cable into the charge port and plug the charger into an electrical outlet.

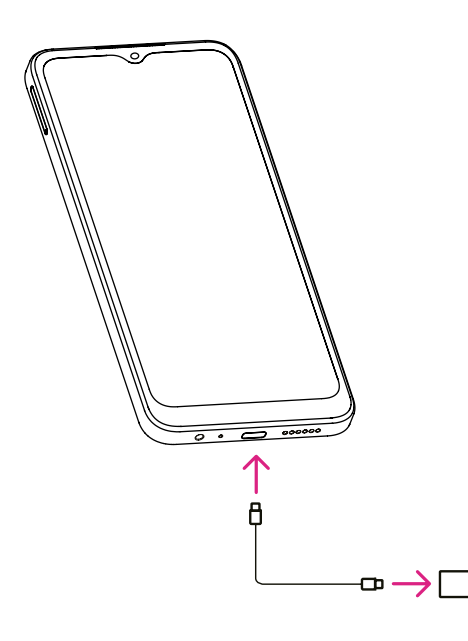

- Insert the USB type-C cable into the charge port as shown.
- Connect charger to power outlet.

Note: Please use the USB type-C cable included in the box. Wall charger sold separately. Using the wrong cable and charger may damage the charging port or reduce battery performance.

# 2.2 Battery

Make these adjustments to optimize your battery life.

### Turn on power saving mode

- Go to Settings > Battery > Battery saver.
- Touch Use Battery Saver to activate the battery saving mode.

### Lower screen brightness

- Go to Settings > Display > Brightness level.
- Lower the brightness by sliding  $\bullet$  to the left.

### Screen timeout

- Go to Settings > Display > Screen timeout.
- Select the screen timeout duration.

# 3 Personalize your phone............................................................

### 3.1 Language

Choose from multiple languages supported on your device.

- Go to Settings > System > Languages & input > Languages.
- Touch + Add a language to select a language from the list.
- Touch and hold **the same is also reply** hext to your desired language and drag it to the top of the list.

### 3.2 Date & time

Go to Settings > System > Date & time.

### Use network-provided time

Touch to  $\odot$  use network-provided time. Choose between:

- Use network-provided time
- Use GPS-provided time
- Off

### Automatic time zone

Turn on  $\bigcirc$  to enable the network-provided time zone.

If Use network-provided time is turned off, you can manually set the date and time:

- Touch Set Date to open a dialog in which you can manually set the date.
- Touch Set time to open a dialog in which you can manually set the time.

If Automatic time zone is turned off, you can manually select the time zone:

• Touch Select time zone to select the region and time zone manually.

### Use locale default

 $\cdot$  Turn on  $\bullet$  to enable locale default.

### Use 24-hour format

 $\cdot$  If Use locale default is off, you can turn on  $\bullet$  to use 24-hour format.

# 3.3Display

Make adjustments to the display settings and wallpapers to optimize your experience.

Go to Settings > Display to alter the following settings.

### Dark theme

Dark theme uses a black background and help keep battery alive longer on some screens.

### Night Light

This mode tints your screen amber. This makes it easier to look at your screen or read in dim light, and may help you fall asleep more easily.

### Auto-rotate screen

Select whether the screen rotates automatically or not.

Note: Using your device in landscape mode while wearing polarized sunglasses may cut light from the screen. Take your polarized sunglasses off or use your device in portrait orientation to continue use.

# 3.4Wallpaper

- Touch Photos to select from images that are stored on your device.
- Touch Settings > Wallpaper & style to change a wallpaper for your lock screen and/or homescreen from preloaded images.

### 3.5 Sound

### Adjusting volume

- Press the volume keys that are located on the right side of the device to adjust the Ringtone & Notification volume.
- You can also go to Settings > Sound to adjust the volume for media, call, ring & notification and alarm.

### Adjusting tones

Go to Settings > Sound > Phone ringtone.

### Adjusting other sounds

All other sounds that are related to notification, alarm, dial pad, screen locking and charging can be adjusted to by doing the following:

Go to Settings > Sound.

# 3.6Digital wellbeing & parental controls

- Use this menu to find out how much time you have spent on the phone and even on each app. You can customize the time limit for using the phone.
- In addition, parents can restrict their children's usage time and manage their browsing habits.

# 4 Applications ..............................................................................

### 4.1 Call

### Calling

- To make a call, touch  $\mathbf{C}$
- Suggested numbers are displayed as you enter numbers on the dial pad.
- Enter the desired number from the dial pad and touch  $\mathbb{C}$  on to place the call. You can also select a contact from Favorites , Recents  $\bigcirc$  or Contacts  $\bullet$  by touching the tabs.
- The number you entered can be saved to Contacts by touching Create new contact.
- If you make a mistake, you can delete the incorrect digits by touching  $(X)$ .
- To hang up a call, touch  $\bullet$

### International call

To make an international call, touch and hold  $\frac{0}{0}$  to enter +, then enter the international country prefix followed by the full phone number and touch  $\left(\frac{R_{\text{total}}}{\text{C}}\right)$ .

### Emergency call

If your phone has network coverage, dial the emergency number and touch  $\left(\begin{smallmatrix} \mathbb{C} & \mathbb{C} \text{aff} \end{smallmatrix}\right)$ 

This works even without a SIM card and without typing the PIN code.

### Answering or rejecting a call

When you receive a call:

- Slide  $\epsilon$  up to answer.
- Slide  $\left( \cdot \right)$  down to reject.
- Touch  $\left[\blacksquare$  Reply to reject the call by sending a preset message.
- To mute the ringtone of an incoming call, press the Volume key.

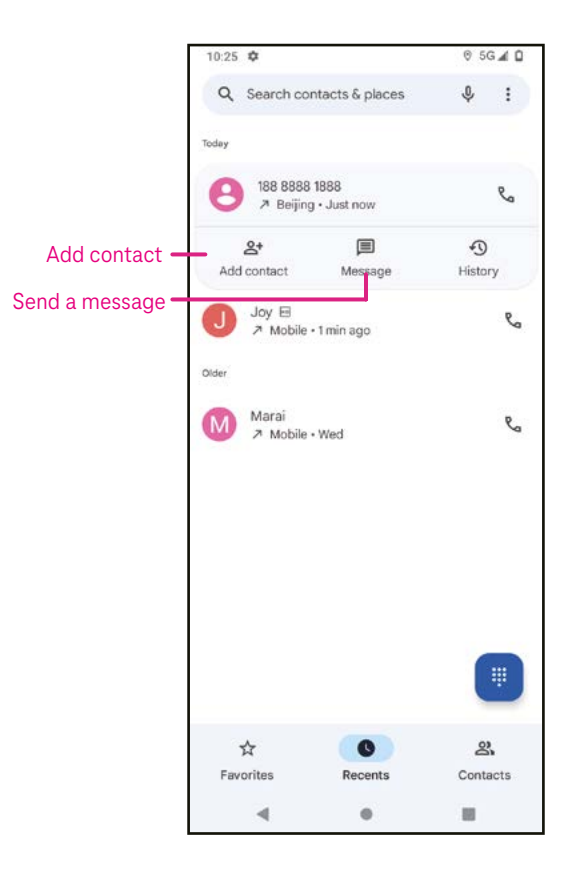

### Voicemail

Your voicemail works like an answering machine for your missed calls.

- To access your voicemail, touch and hold 1.
- To set your voicemail number: touch Phone  $\bigcup$  and go to menu > Settings > Voicemail > Advanced Settings > Setup > Voicemail number.
- If you receive a voicemail,  $\Omega$  appears in the Status bar. Open the Notification panel and touch Voicemail.

### 4.2 Contacts

Contacts enables quick and easy access to the contact you want to reach.

To access this function, touch Contacts  $\bullet$  from the Apps menu.

You can view and create contacts on your phone and synchronize them with your Gmail contacts or other applications on the web or on your phone.

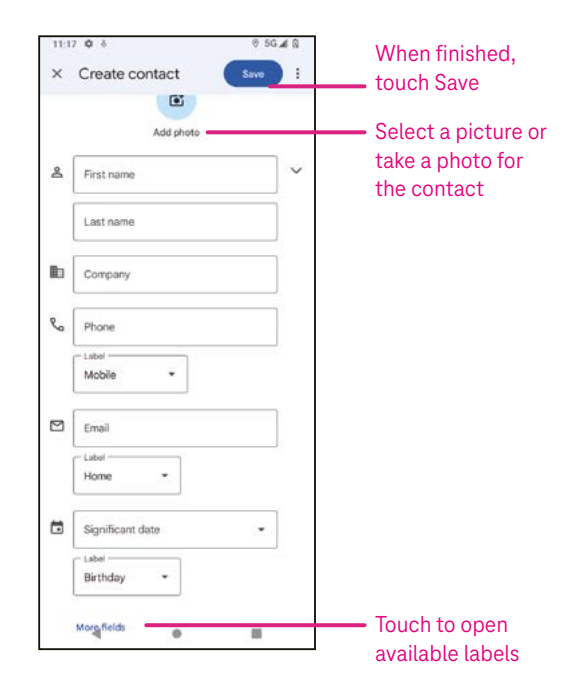

### Adding a contact

- Touch  $\mathsf{I}^+$  in the contact list to create a new contact.
- Enter the contact's name and other contact information. By scrolling the screen up and down, you can move from one field to another.
- When finished, touch SAVE.
- To exit without saving, you can touch  $\times$  and then touch Discard.

### Editing your contacts

Touch  $\ell$  Edit contact in the contact details screen to edit.

When finished, touch SAVE.

### Add to/remove from Favorites<sup>(1)</sup>

- Touch a contact to view details then touch  $\sum$  to add the contact to favorites.
- Touch  $\blacktriangleright$  again to remove a contact from favorites.

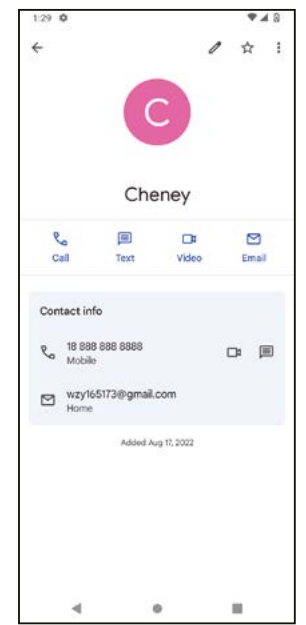

### Deleting a contact

From the contact list screen:

- Touch and hold the contact you want to delete, then touch  $\left| \right| \right|$  and Delete to delete.
- Mark the checkbox of all contacts, then touch  $\overline{|||}$  and Delete to delete all contacts.

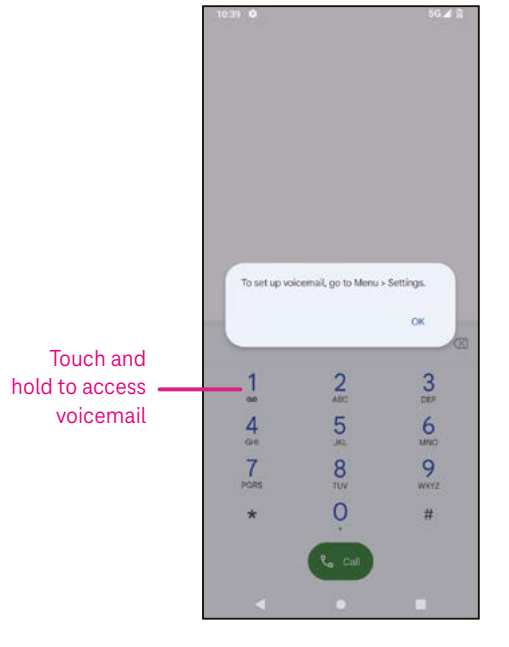

From the contact details screen:

Touch: then select Delete. Select Delete when prompted to confirm.

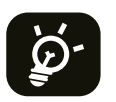

The contact you have deleted will also be removed from other applications on the phone or web the next time you synchronize your phone.

### Sharing a contact

You can share a single contact with others by sending the contact's vCard to them via Messages, Email, and Bluetooth. Select a contact you want to share, touch : and then select  $\infty$ .

### Available options

From the contact list, you may also make further adjustments by touching Fix & manage.

### Fix & manage Import/Export Import or export contacts between phone, SIM card, microSD card and phone storage.

#### Settings:

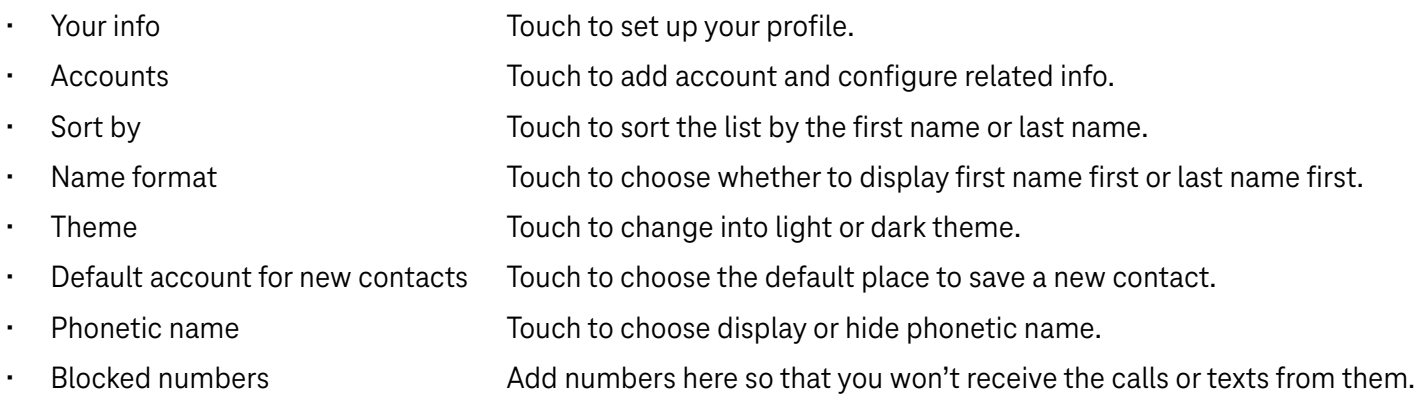

### 4.3Messages

Use the messaging app  $\blacksquare$  to send and receive text (SMS) and multimedia (MMS) messages.

### Creating a message

On the Messaging list screen, touch  $\Box$  Start chat to write text/multimedia messages.

### Sending a text message

- Enter the name or the phone number of the recipient in the To bar or touch  $\stackrel{\bullet}{\rightarrow}$  to add recipients.
- Touch the Text message bar to enter the text of the message.
- Press and hold  $\odot$  to access emoticons.

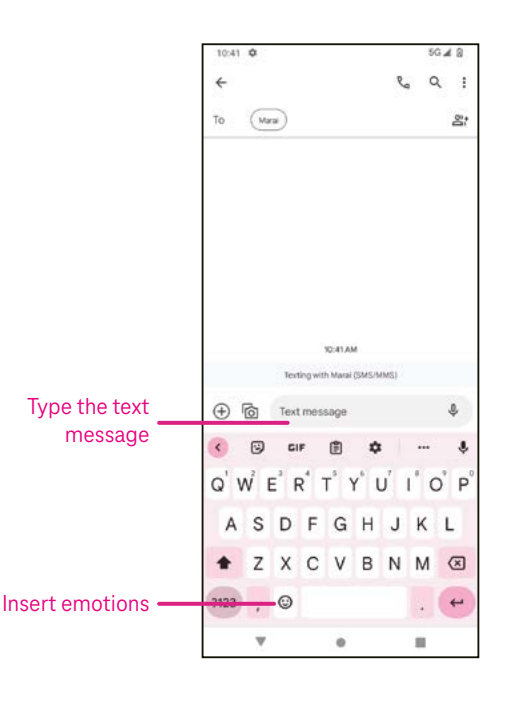

• When finished, touch  $\triangleright$  to send the text message.

An SMS message of more than 150 characters will be charged as several SMS. A counter will be on the right of the text box to remind you how many characters can be entered in one message.

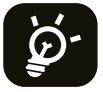

Specific letters (accented) will also increase the size of the SMS, this may cause multiple SMS to be sent to your recipient.

### Sending a multimedia message

MMS enables you to send video clips, images, audio and vCard to other compatible mobiles and e-mail addresses.

- Enter the recipient's phone number in the To bar.
- Touch the Text message bar to enter the text of the message.
- Touch  $\oplus$  to attach a emotion, your location, contact or file; Touch  $\bar\boxdot$  to choose a picture or video.
- When finished, touch  $\triangleright$  to send the multimedia message.

### Managing messages

When receiving a message,  $\bigodot$  will appear in the Status bar as a notification. Drag down the Status bar to open the Notification panel, touch the new message to open and read it. You can also access the Messaging application and touch the message to open it.

Messages are displayed as a conversation.

Touch a message to enter the message composing screen:

- Touch  $\mathcal{R}_n$  to call the number.
- Touch it to save the number to contacts or view the contact details if the number has been saved.
- To reply to a message, enter the text. When finished, touch  $\triangleright$ .
- If you touch and hold a message, the following options will be available:  $\Box$  copy,  $\Box$  delete,: share, forward, view details.

### 4.4Gmail

### Setting up Gmail

To set up your email account, swipe up from the Home screen, then select Gmail

- Select  $+$  to add an email address.
- An email setup process will guide you through the steps to set up an email account.
- Select the type of email account that you have and enter the email address and password of the account you want to set up.
- If the account you entered is not provided by your service provider in the device, touch Other and enter the email address, touch NEXT to select an account type and enter password of your email, then correctly fill in server and port in both Incoming server settings and Outgoing server settings interfaces. Touch Finish to complete setup.

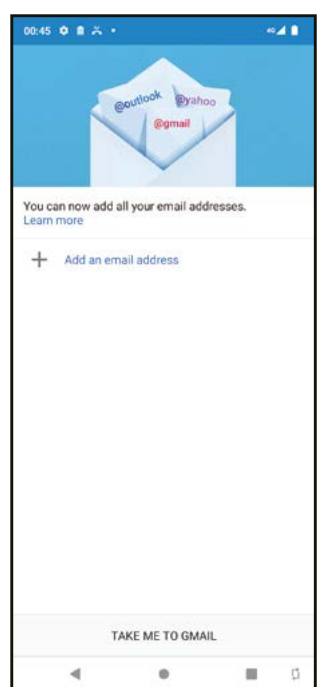

• To add another email account, click + Add an email address. Choose Other from the set up email options. Or you can touch the account name on the upper right corner and select Add another account to implement this function.

### Sending an email

- Touch  $\ell$  compass from the Inbox screen.
- Enter recipient(s) email address(es) in the To field.
- If necessary, touch  $\blacktriangleright$  > Cc/Bcc to add a copy or a blind copy to the message.
- Enter the subject and the content of the message.
- Touch  $\subseteq$  to add an attachment.
- If you do not want to send the mail right away, you can touch  $\frac{1}{2}$  and Save draft or touch the Back key to save a copy.
- Touch  $\triangleright$  to send.
- If you do not want to send or save the email, you can touch : and then select Discard.
- To add a signature that will appear on all of your emails, touch i and select Settings, then choose the account that you want to create or modify the signature, touch Mobile Signature to edit.

Note: If you are seeing a "password incorrect" error when setting up your Gmail Account in the Gmail app, please review the following options:

### Option 1: Generate an App password

An App password is a 16-digit passcode that gives an app or device permission to access your Google Account.

If you use 2-Step-Verification and are seeing a "password incorrect" error when trying to access your Google Account, an App password may solve the problem.

To generate an App password

- Visit your App passwords page https://myaccount.google.com/security/signinoptions/two-step-verification. You may be asked to sign in to your Google Account.
- At the bottom, click Select app and choose the app you're using.
- Click Select device and choose the device you're using.
- Select Generate.
- Follow the instructions to enter the App password (the 16-character code in the yellow bar) on your device.
- Select FINISH.
- Once you are finished, you won't see that App password code again. However, you will see a list of apps and devices you've created App passwords for.

If generating an app password does not fix the issue, please proceed to Option 2 or Option 3.

### Option 2: Change your settings to allow less secure apps

- Go to the "Less secure apps" https://www.google.com/settings/security/lesssecureapps section in My Account.
- Next to "Access for less secure apps," select Turn on.
- You can now setup your email using your username and password. If you continue to see a "password incorrect" error, please proceed to Option 3.

### Option 3: Access Gmail through browser

If you don't want to change your security settings, please follow these steps to access your Gmail:

- From the home page, press the OK button and press on the Browser. Enter https://www.google.com/gmail/ in the browser URL tab.
- Enter your username and password to log in.

### 4.5 Chrome

Enjoy surfing the Web using the Chrome browser.

To access this function, touch Chrome  $\bullet$  from the Home screen.

### 4.6Calendar

You can use Calendar to keep track of important meetings, appointments, and more.

To access the function, swipe up from the Home screen, then touch Calendar.

### Viewing calendars

You can display the Calendar in Schedule, Day, 3 days, Week or Month view. Touch  $\equiv$  and select your desired calendar view.

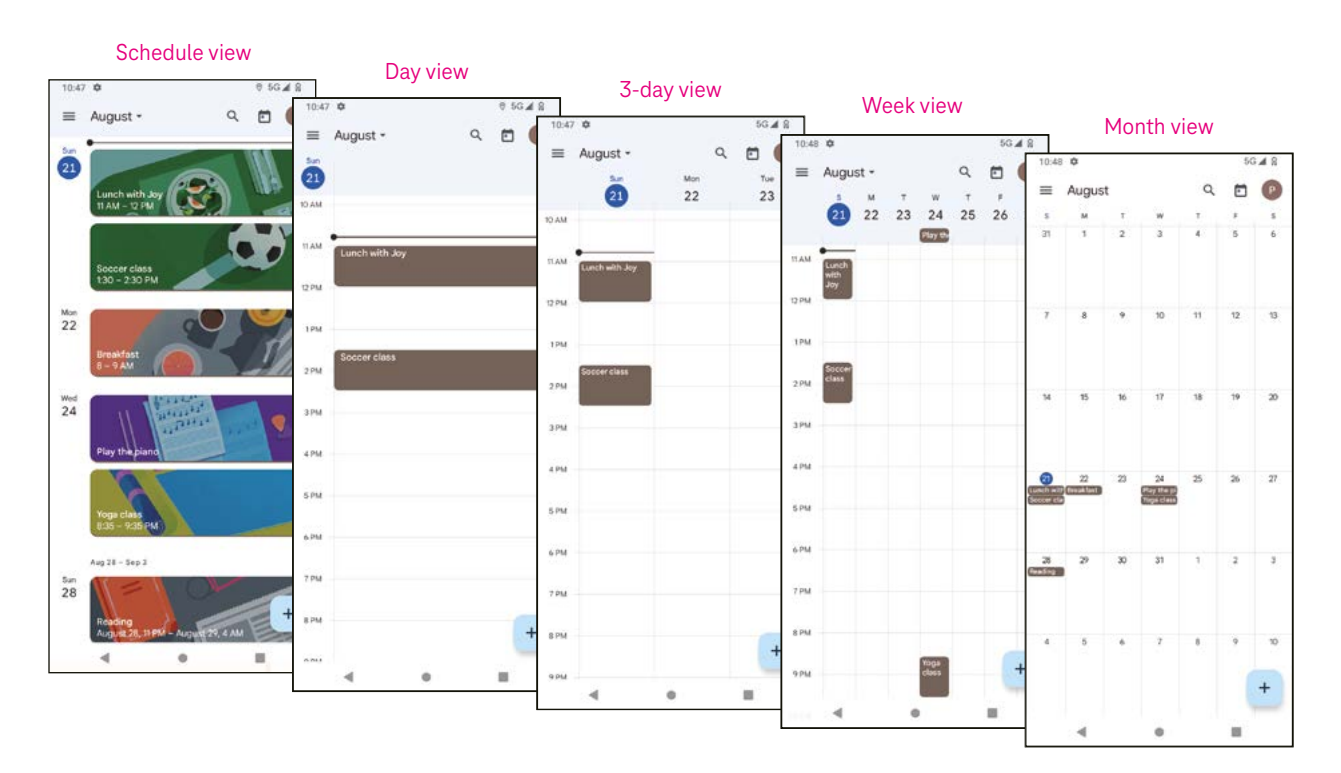

### Creating a new event

You can add new events from any Calendar view.

- Touch  $+$  .
- Fill in all required information for this new event. If it is a whole-day event, you can turn  $\Box$  on to All-day.
- Invite guests to the event. Enter the email addresses separated by commas of the guests you want to invite to separate. The guests will receive an invitation from Calendar and Email.
- When finished, touch Save from the top of the screen.

To quickly create an event from the Day, 3 Day, or Week views, touch an empty spot to select a target area which will then turn into  $\Box$ , and touch the icon to create the new event.

### Deleting or editing an event

- $\cdot$  To delete or edit an event, touch the event to enter its details screen, then touch  $\nearrow$  to edit the event.
- $\cdot$  Touch: and Delete to remove the event.

### Event reminder

If a reminder is set for an event, the upcoming event will appear in the home screen.

• Touch an event name to view the Calendar notification list.

### 4.7 Camera

### Accessing the camera

From the Home screen, touch Camera.

### Taking a picture

- Position the object or landscape in the viewfinder, and touch the screen to focus if necessary.
- Touch  $\bigcirc$  to take the picture which will be automatically saved.
- To take burst shots, touch and hold  $\bigcirc$ .

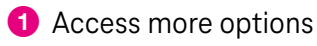

- **2** Select shot size
- **3** Select a filter
- 4 Set countdown seconds
- **6** Select flash mode to select flash mode: Off, Auto, On, or Always
- **6** Switch between front/back camera
- **7** Take a photo
- 8 View photos or videos you have taken

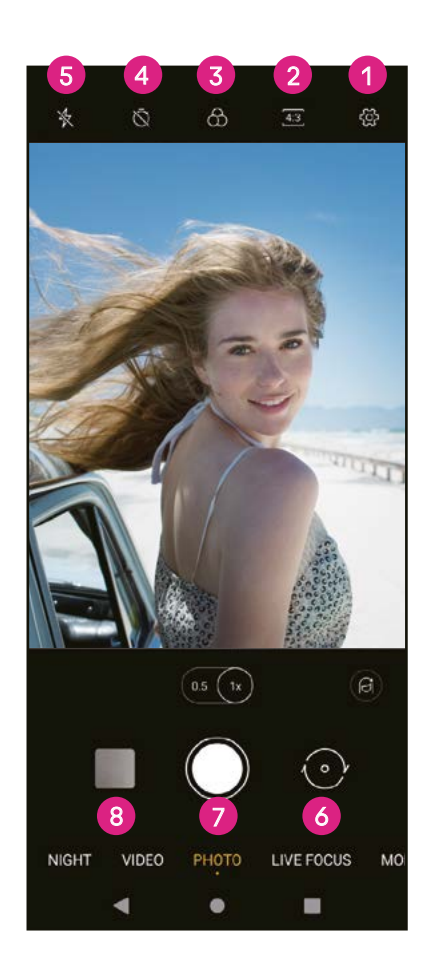

### Making a video

- Touch VIDEO to enter the Video mode.
- Touch  $\bigcirc$  in the center of the screen to start video recording.
- You can also touch  $\bigcirc$  to take a picture during video recording.
- Touch  $\bigcirc$  to stop recording. The video will be automatically saved.

### Viewing, Editing, & Sharing

- Touch  $\leq$  then Gmail, Bluetooth, or Message to share the photo or video.
- Touch  $\Xi$  to edit.
- Touch  $\odot$  to search what you see with Google Lens.
- Touch  $\overline{\mathbf{II}}$  to delete.
- Touch  $\Box$  to go back to Camera mode.

### 4.8Photos

Photos acts as a media player for you to view photos and play videos.

Pictures and videos are displayed by moments and albums in Photos.

- Touch the picture/video directly to view or play.
- Swipe left/right to view previous or next pictures/videos.

### Working with photos

You can work with pictures by rotating or cropping them, sharing them with friends, setting them as a contact photo or wallpaper, etc.

- Locate the picture you want to work on and touch the picture in the fullscreen picture view.
- Touch  $\leq$  to share the picture, or touch  $\bar{I}$  to delete the picture. Touch: and select Use as to set the picture as Contact photo or Wallpaper.

Tap  $\frac{1}{2}$  to enter editing screen.

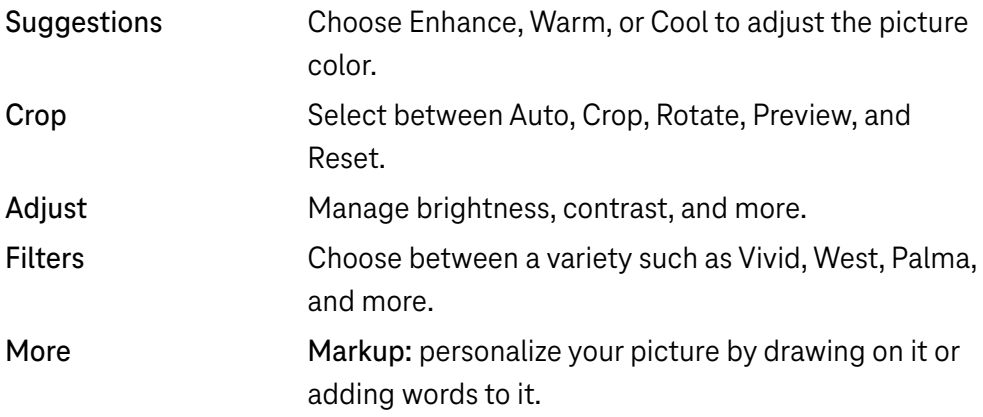

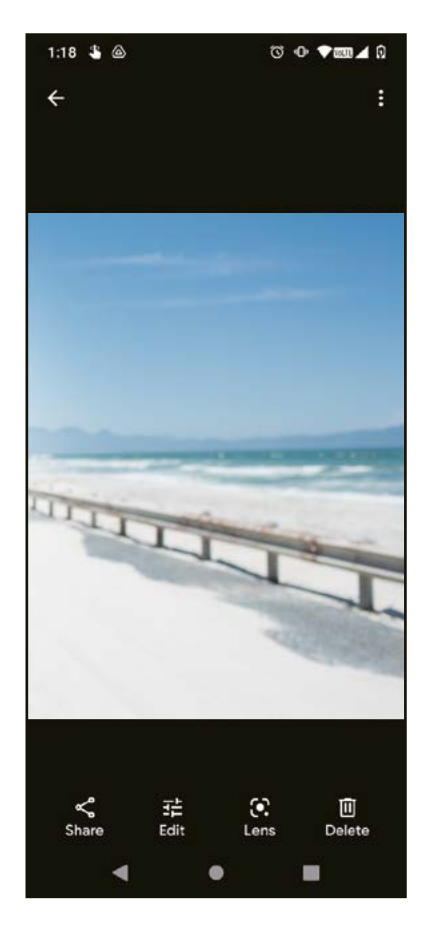

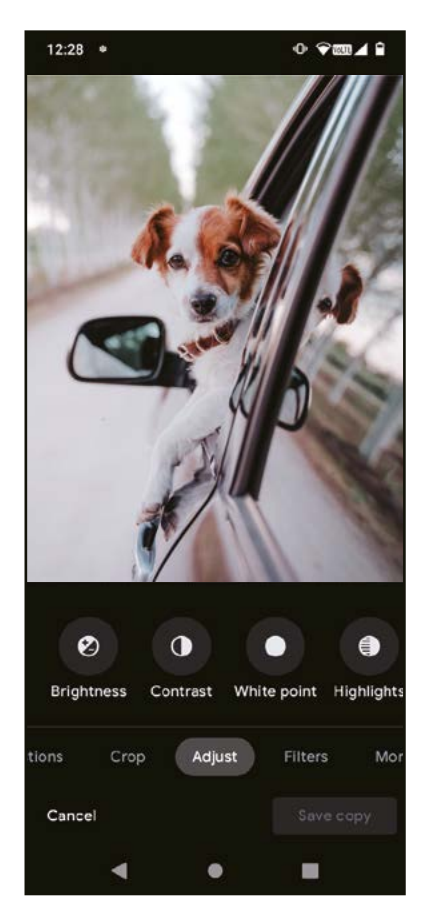

# 4.9 Clock

To access Clock, swipe up from the Home screen, then touch Clock.

### Setting world clocks

- Touch  $\bigcirc$  on the clock screen.
- Touch  $\overline{t}$  to add a time zone.

### Setting alarms

- Touch  $\overline{\mathbb{O}}$  on the clock screen.
- Turn on  $\Box$  to enable existing alarm, or touch  $\Box$  to add a new alarm. The following options will appear:

![](_page_44_Picture_206.jpeg)

### Setting timer

- Touch  $\boldsymbol{\times}$  on the clock screen.
- Enter time in the sequence of seconds, minutes, and hours.
- $\cdot$  Touch  $\cdot$  to activate Countdown.
- $\cdot$  Touch  $\cdot$  to add another timer in panel.
- Touch **u** to deactivate Countdown.
- Touch  $\Box$  to delete current countdown timer.

### Setting stopwatch

- Touch  $\bar{\mathbf{O}}$  on the clock screen.
- $\cdot$  Touch  $\triangleright$  to start the timer.
- Touch  $\ddot{\circ}$  to show a list of records according to the updated time.
- $\cdot$  Touch  $\mathbb{F}$  to halt the total and lap times.
- Touch  $\circledcirc$  to start a new timer.

### **Bedtime**

Set a bedtime to silence your phone and choose to listen to soothing sounds. Set a wakeup time to receive alerts again.

# 5 Google applications .................................................................

Google apps are preinstalled on your phone to improve work efficiency and provide an enjoyable user experience.

This manual briefly introduces the apps. For detailed features and user guides, refer to related websites or the introduction provided in the apps.

Register with a Google Account to enjoy full functionality.

![](_page_45_Picture_4.jpeg)

### Google

Your bookmarks, browsing history, and settings across all devices on which the browser is installed can be synchronized with your Google Account.

![](_page_45_Picture_7.jpeg)

### Gmail

As Google's web-based email service, Gmail is configured when you first set up your phone. With this application, you can send and receive emails, manage emails by labels, archive them, and more. Emails can be automatically synchronized with your Gmail account.

![](_page_45_Picture_10.jpeg)

### Maps

Google Maps offers satellite imagery, street maps, 360° panoramic views of streets, real-time traffic conditions, and route planning for traveling by foot, car, or public transportation. By using this application, you can find your own location, search for a place, and get suggested route planning for your trips.

![](_page_45_Picture_13.jpeg)

### YouTube

YouTube is an online video-sharing application where users can upload, view, and share videos. Available content includes video clips, TV clips, music videos, and other content such as video blogging, short original videos, and educational videos. It supports a streaming function that allows you to start watching videos almost as soon as they begin downloading from the internet.

![](_page_45_Picture_16.jpeg)

### Drive

A file storage and synchronization service created by Google, which allows users to store files in the cloud, share and edit files. Files in Drive are kept secure and can be accessed from any device by logging in to your Google Account. Files or folders can be shared privately with other Google Account users.

In Play Store, search for the app you need, download it and then follow the installation guide to install the app. You can also uninstall, update an app, and manage your downloads.

![](_page_45_Picture_20.jpeg)

### Duo

This is a video chat mobile app that allows users to make video calls to people in their contact list once their phone numbers are verified.

![](_page_45_Picture_23.jpeg)

### Photos

Google Photos stores and backs up your photos and videos. It also automatically analyzes photos and organizes them into groups so that you can quickly find the photos you need.

![](_page_46_Picture_0.jpeg)

### YT Music

YT Music Downloader is a Windows program that simplifies downloading videos and music from YouTube. YT Music Downloader lets you download videos and/or audio from YouTube. The program is geared toward music, so you can save music videos (or any videos) or convert those videos to just music, and the app will automatically save them in the MP3 format. Provided an appropriate YouTube link, the program is very fast at converting and saving these items to file, and once done, you have access to this music offline and via any others devices to which you transfer these files.

# 6 More applications.....................................................................

Swipe up from the bottom of the screen to access these other apps.

![](_page_46_Picture_5.jpeg)

### Play Store

Serves as the official app store for the Android operating system, allowing users to browse and download applications and games. Applications are either free of charge or at a cost.

![](_page_46_Picture_8.jpeg)

### Files

Files displays all data stored on the phone, including both external SD card and internal storage, such as applications, media files downloaded from Google Play Store, YouTube or other locations; videos, pictures or audio you have captured; other data transferred via Bluetooth, USB cable, etc.

# 7 Security .....................................................................................

### 7.1 Screen lock

From the Home screen, access Settings in the control center or from the search apps list. Go to Security > Screen lock.

Screen lock allows you to secure your phone from being used by others without your permission. Activate the following security options: Pattern, PIN, or Password. Whoever turns on your phone will be required to unlock the screen in order to access your device. Your device can be unlocked by anyone if you select None or Swipe.

### 7.2 SIM card lock

A SIM PIN prevents access to the cellular data networks. When it's enabled, any device containing the SIM card will request the PIN upon restart. A SIM PIN is not the same as the lock code used to unlock the device.

### 7.3 Lock screen preferences

Customize what displays on your lock screen.

### 7.4 Fingerprint sensor

Use your Fingerprint to unlock the screen.

Access Settings > Security > Fingerprint to activate this function.

Note: you need to set a pattern, PIN, or password before using Fingerprint sensor.

### 7.5 Face unlock

Face unlock allows you to unlock your device with your facial data. Set it according to the on-screen steps. Make sure you are facing the phone screen when using face recognition.

Note: you need to set a pattern, PIN, or password before using face unlock.

### 7.6 Smart lock

This function is inactive by default; you need to set a screen lock to activate it. If Smart lock is turned on, your device remains unlocked when it is safe with you.

### 7.7 Encryption & credentials

Under Advanced, touch to view your device encryption status and the credentials items. You can modify and clear all of the stored credentials.

# 8 Account .....................................................................................

### 8.1 Account information

You can also access account information from your phone.

• Go to Settings > About phone

### 8.2 Software update

To access Software Updates, follow the steps below:

- Connect your device to a Wi-Fi network and make sure it has a strong data connection.
- Ensure your battery is fully charged before starting the software update. Your device's current battery level can be found on your device under Settings > Battery.
- Go to Settings > System > System update.
- If you want to update the system, tap Check for update and when that's finished, your phone will have the latest version of the software.

# 9 Safety & regulatory information .............................................

Read this chapter carefully before using your mobile device.

### Safety and Use

The manufacturer disclaims any liability for damage, which may result as a consequence of improper use or use contrary to the instructions contained herein. Use of connected devices subject to T-Mobile's Terms and Conditions.

### Traffic Safety

Always obey the local laws and regulations addressing the use of wireless mobile devices and their accessories in the areas where you drive. The use of mobile devices while driving may be prohibited or restricted in certain areas.

### Conditions of Use

Remember to abide by local authority rules of mobile device use on aircrafts.

### Operational Warnings

Only use your mobile device in accordance with local laws and regulations and obey all posted notices in public areas.

Read and follow the directions from the manufacturer of your implantable medical device. If you have any questions about using your mobile device with your implantable medical device, consult your healthcare provider.

- It is recommended to have proper supervision while small children use your mobile device.
- Do not attempt to disassemble your mobile device. If you disassemble your mobile device, the warranty will not apply.
- Always handle your mobile device with care and keep it in a clean and dust-free place.
- Do not allow your mobile device to be exposed to adverse weather or environmental conditions (moisture, humidity, rain, infiltration of liquids, dust, sea air, etc.). The manufacturer's recommended operating temperature range is 0°C (32°F) to +40°C (104°F)
- Note: The max value depends on the device condition, materials around it and the housingpaint and texture.
- At over 40°C (104°F), the legibility of the mobile device's display may be impaired, though this is temporary and not serious.
- Do not open or attempt to paint or repair your mobile device.
- Do not drop, throw or try to bend your mobile device.
- Do not use the mobile device if the screen is damaged, cracked or broken to avoid any injury.
- Use only batteries, battery chargers, and accessories which are recommended by device manufacturer and its affiliates and are compatible with your mobile device model. Device manufacturer and its affiliates disclaim any liability for damage caused by the use of other chargers or batteries.

Please check local laws and regulations in your jurisdiction to learn how to best dispose of your mobile device.

![](_page_49_Picture_0.jpeg)

### PROTECT YOUR HEARING

To prevent possible hearing damage, do not listen at high volume levels for long periods. Exercise caution when holding your device near your ear while the loudspeaker is in use.

### **Privacy**

Please note that you must respect the laws and regulations of your jurisdiction or other jurisdiction(s) where you will use your mobile device regarding taking photographs and recording sounds with your mobile device. Pursuant to such laws and regulations, it may be strictly forbidden to take photographs and/or to record the voices of other people or any of their personal attributes, and reproduce or distribute them, as this may be considered to be an invasion of privacy.

It is the user's sole responsibility to ensure that prior authorization be obtained, if necessary, in order to record private or confidential conversations or take a photograph of another person; the manufacturer, the seller or vendor of your mobile device (including the operator) disclaim any liability which may result from the improper use of the mobile device.

### Legal Information

In order to provide you with better access to this important information, we've made the materials accessible from the phone's Settings menu. Review these materials prior to using your mobile device. To access the materials on your mobile device, swipe up from the home screen, and tap Settings > About phone > Legal information, and select a topic.

### Regulatory Information (e-label)

Your mobile device uses an electronic label (e-label) that provides regulatory information about your device. To view the regulatory information for this device on the device, swipe up from the home screen, then tap Settings > About phone > Regulatory labels.

![](_page_49_Picture_10.jpeg)

This smartphone has been tested and rated for use with hearing aids for some of the wireless technologies that the smartphone uses. However, other wireless technologies may be used in this smartphone that have not been tested for use with hearing aids. It is important to try the different features of your smartphone thoroughly and in different locations to determine if you hear any interfering noise when using this smartphone with your hearing aid or cochlear implant. Consult your wireless service provider about its return and exchange policies, and for information about hearing aid compatibility.

Your device includes a radio transmitter and receiver. It is designed and manufactured not to exceed the exposure limits for Radio Frequency (RF) set by the CONFORMITE EUROPEENNE(CE). The RF exposure limits set by the CE for wireless mobile devices utilize a unit of measurement referred to as Specific Absorption Rate (SAR), which is a measure of the amount of RF energy absorbed by the body when using a mobile device. The CE limit for public exposure from cellular telephones is a SAR level of 2.0 watts per kilogram (2.0 W/kg). And the highest SAR value for this device when tested at the head was 0.99 W/kg<sup>\*</sup>, when tested at the body was 1.49W/kg<sup>\*</sup>

This device complies with CE radiation exposure limits set forth for an uncontrolled environment. To ensure compliance with the RF exposure guidelines, the device must be used at least 5mm from your body.

To view additional SAR information on your phone, swipe up from the home screen, then tap Settings > About phone > Legal information > RF Exposure.

### Battery and Accessories

Observe the following precautions for battery use:

- Do not attempt to open the battery (due to the risk of toxic fumes and burns).
- Do not disassemble or cause a short-circuit in the battery.
- $\cdot$  Do not burn or dispose of a used battery in household garbage or store it at temperatures above 60 $^{\circ}$  C.
- Do not disassemble or open, crush, bend or deform, puncture or shred.
- Do not modify or remanufacture, attempt to insert foreign objects into the battery, immerse or expose to water or other liquids, expose to fire, explosion or other hazards.

Products that have the below symbol must be taken to collection points at the end of their life:

![](_page_50_Picture_8.jpeg)

• Municipal waste disposal centers with specific bins for these items of equipment.

Collection bins at points of sale.

You can learn more about how to recycle your mobile device by visiting the CTIA website at www.ctia.org/news/how-to-recycle-your-mobile-device

CAUTION: IF BATTERY IS REPLACED BY AN INCORRECT TYPE, DEVICE MIGHT EXPLODE. DISPOSE OF USED BATTERIES ACCORDING TO THE INSTRUCTION.

![](_page_50_Picture_13.jpeg)

### Recycling Information

Call Recycle Customer Support at 1−855−368−0829 for recycling instructions or just mention this: In the United States you may learn more about CTIA's Recycling Program at http://www.recyclewirelessphones.com.

### **Chargers**

Home A.C./Travel chargers will operate within the temperature range of: 0°C (32°F) to 45°C (113°F).

Due to different applicable electrical specifications, a charger you purchased in one jurisdiction may not work in another jurisdiction. They should be used for this purpose only.

This product should be operated with the recommended power supply unit(s).

Travel charger: Input: 100-240V~ 50/60Hz 0.5A

Output:  $5V = 3A$ 

### Licenses

![](_page_50_Picture_23.jpeg)

microSD logo is a trademark of SD-3C, LLC.

![](_page_50_Picture_25.jpeg)

The Bluetooth® word mark and logos are owned by the Bluetooth SIG, Inc. and any use of such marks by Device Manufacturer and its affiliates is under license. Other trademarks and trade names are those of their respective owners.

![](_page_50_Picture_27.jpeg)

The Wi-Fi Logo is a certification mark of the Wi-Fi Alliance.

# 10 Specification .............................................................................

![](_page_51_Picture_277.jpeg)

5G 20.5dBm

Bluetooth 2,4GHZ 9dBm

# 11 Troubleshooting........................................................................

Review some of these common issues and their solutions.

### My phone can't receive incoming calls

- Make sure that your phone is switched on and connected to a network.
- Check for overloaded or unavailable network.
- Check your subscription status.
- Make sure that you have not forwarded incoming calls.
- Make sure that you have not barred certain calls.
- Make sure that your phone is not in airplane mode.

### The caller's name/number doesn't appear when a call is received

- If the caller is not in your contact list, you have the option to subscribe to NameID
- Your caller may have concealed his name or number.

### I can't find my contacts

- Make sure that your SIM card is not broken.
- Make sure that your SIM card is inserted properly.
- Import all contacts stored in SIM card to phone.

### The sound quality of the calls is poor

- Adjust the volume during a call by pressing the Volume key.
- Check the network strength. Move to a location with stronger signal strength.
- Make sure that the receiver, connector or speaker on your phone is clean.

### I can't use the features described in the manual

- Check to make sure that your subscription includes this service.
- Make sure that this feature doesn't require any additional accessory.

### When I select a number from my contacts, the number can't be dialed

- Make sure that you have correctly recorded the number in your file.
- Make sure that you have selected the country code when calling an international number.

### My phone can't connect to a network or "No service" is displayed

- Try connecting to the network by moving to another physical location.
- Verify the network coverage in your current area.
- Check that your SIM card is valid.
- Make sure your phone's setting is not in airplane mode.
- If you are away from your T-Mobile network, you may need to enable roaming in the phone's settings to connect to another network. Roaming charges may apply.

### My phone can't connect to the internet

- Make sure that Cellular Data internet service is available in your wireless service plan.
- Check your phone's settings. Make sure Cellular Data is enabled or Wi-Fi connected.
- Make sure that you are in a place with network coverage for cellular data or Wi-Fi internet connection.
- Try connecting at a later time or from another location.

### Invalid SIM card

- Make sure that the SIM card has been correctly inserted (see "Inserting Nano SIM card").
- Make sure that the chip on your SIM card is not damaged.
- Make sure that the service of your SIM card matches the network you're on.

### My phone can't make outgoing calls

- Make sure that you have dialed a valid number and have touched Call on your phone.
- For international calls, check the country and area codes.
- Make sure that your phone is connected to a network, and the network is not overloaded or unavailable.
- Check your subscription status.
- Make sure that you have not barred outgoing calls.

### My phone can't be switched on

• If the phone can't be switched on, charge for at least 10 minutes to ensure the minimum battery power needed. Then switch it on again.

### My phone has not responded for several minutes

• If your phone doesn't respond, turn off your phone by pressing and holding the Power key until it turns off and then restart it again.

### My phone turns off by itself

- If your phone turns off by itself, make sure that the Power key is not accidentally pressed.
- Check the battery charge level.
- If it still doesn't work, Factory reset the phone via the Reset options in the phone's Settings. Make sure you have backed up your data.

### My phone can't charge properly

- Make sure that you are using the proper charger that comes with the phone.
- Make sure that your battery is not completely discharged; if the battery power has been discharged for a long time, it may take around 10 minutes to display the battery charging indicator on the screen.
- Make sure that charging is carried out under normal conditions (0°C (32°F) to 45°C (113°F)).

### I can't add a contact

• Make sure that your SIM card contact list are not full; delete some files or save the files to the phone.

### My callers can't leave messages on my voicemail

- Contact your network carrier to check service availability.
- Set up your voicemail so that your caller can leave a message.

### I can't access my voicemail

- Make sure that T-Mobile's voicemail number is correctly entered in "Voicemail number".
- Try later if the network is busy.

### I can't send and receive MMS

- Check your phone storage as it might be full.
- Contact customer care to check service availability and MMS parameters.
- Verify the server center number or your MMS profile with customer care.
- The server center may be swamped. Try again later.
- Start a new Messaging string. Your messaging string may have reached its limit.

### SIM card PIN locked

• Contact customer care to obtain the PUK (Personal Unblocking Key) code.

### I can't connect my phone to my computer

- Install Smart Suite.
- Check that your USB driver is installed properly.
- Open the Notification panel to check if the Smart Suite Agent has been activated.
- Check that you have marked the USB debugging checkbox.
- Check that your computer meets the requirements for Smart Suite installation.
- Make sure that you're using the right cable from the box.

### I can't download new files

- Make sure that there is enough phone storage space for your download.
- Select the microSD card as the location to store downloaded files.
- Check your subscription status.

### The phone can't be detected by others via Bluetooth

- Make sure that Bluetooth is turned on and your phone is visible to other users.
- Make sure that the two devices are within Bluetooth's detection range.

### The battery drains too fast

- Make sure that you follow the complete charge time (minimum 2.3 hours).
- After a partial charge, the battery level indicator may not be exact.
- Wait for at least 10 minutes after removing the charger to obtain an exact indication.
- Adjust the brightness of screen as appropriate.
- Extend the email auto-check interval for as long as possible.
- Update news and weather information manually or increase their auto-check interval.
- Exit background-running applications if they are not being used for extended periods of time.
- Deactivate Bluetooth, Wi-Fi, or GPS when not in use.

### The phone becomes warm following prolonged calls, game playing, internet surfing or running other complex applications

• This heating is a normal consequence of the CPU handling excessive data. Ending the above actions will make your phone return to normal temperature.

### After Factory data reset is performed, I can't use my phone without entering Google Account credentials

- After reset is performed, you must enter the original Google Account credentials that were used on this phone.
- If you don't remember your Google Account credentials, complete Google Account recovery procedures.

### The phone doesn't ring when a call or message arrives

- Make sure that Do Not Disturb mode (go to Settings > Sound > Do Not Disturb) is not activated.
- Press the Volume key to adjust volume.